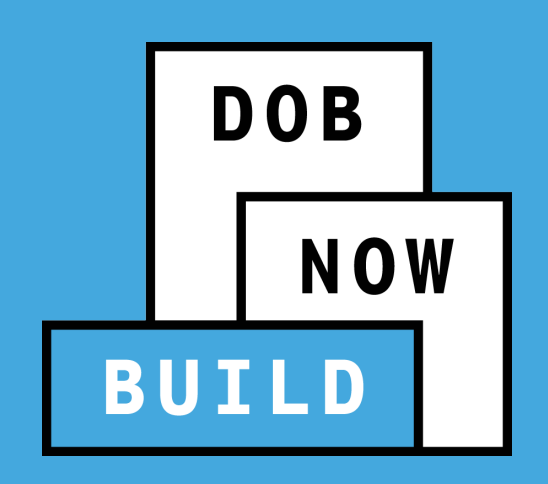

### **DOB NOW:** *Build*

Withdrawal & Supersede Training

Updated 3/6/2023

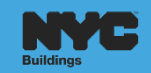

#### **CONTENTS**

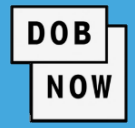

#### **D** Overview

- **[Supersede and Withdrawal Guide](https://www.nyc.gov/assets/buildings/pdf/supersede_and_withdrawal_guide.pdf)**
- **Examples** 
	- **[Supersede of Applicant](#page-4-0)**
	- **[Supersede of Owner](#page-22-0)**
	- [Withdrawal of Applicant](#page-32-0)
	- [Withdrawal of Contractor](#page-47-0)
	- [Withdrawal of Filing Rep / Preparer or Delegated Associate](#page-52-0)

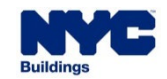

#### **DOB NOW:** *Build –* **Withdrawal & Supersede Overview**

See the current Supersede & Withdrawal Guide for a summary of how to perform various transactions:

# **[Supersede and Withdrawal Guide](https://www.nyc.gov/assets/buildings/pdf/supersede_and_withdrawal_guide.pdf)**

[https://www.nyc.gov/assets/buildings/pdf/supersede\\_and\\_withdrawal\\_guide.pdf](https://www.nyc.gov/assets/buildings/pdf/supersede_and_withdrawal_guide.pdf)

*click above link*

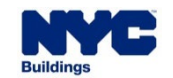

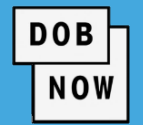

It is not possible for Withdrawal/Supersede requests to be initiated when DOB is performing a review on associated components of a filing or on the filing itself. (E.g., Permit Request)

**DOB** 

- If the **Withdrawal or Supersede** request is *disapproved*, then **a new request will need to be submitted**. A Resubmission of the Withdrawal/Supersede is *not allowed*.
- Within DOB NOW **only one Withdrawal or Supersede** transaction can be open/pending on a given filing at a time.

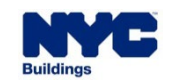

<span id="page-4-0"></span>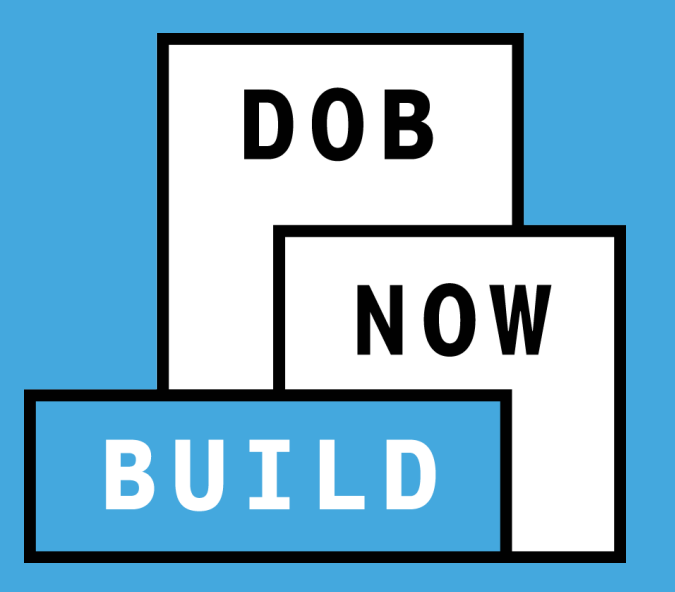

## **DOB NOW:** *Build* **Withdrawal & Supersede**

*Example:* Supersede of Applicant of Record (PE/RA)

 The Supersede of an Applicant of Record is a process of **replacing either the existing or a withdrawn Applicant of Record** on a Job Filing.

**DOB** 

- These Requests can only be filed against the **Initial or Subsequent** filings.
- The **Request Supersede** option will be available if the permit is issued on the Job Filing and LOC not issued.
- To initiate the Supersede Request on a Job Filing, use the **Search** option from the Dashboard.
- A Supersede Request cannot be submitted if another Withdrawal/Supersede Request is **pending** on the filing.

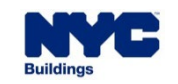

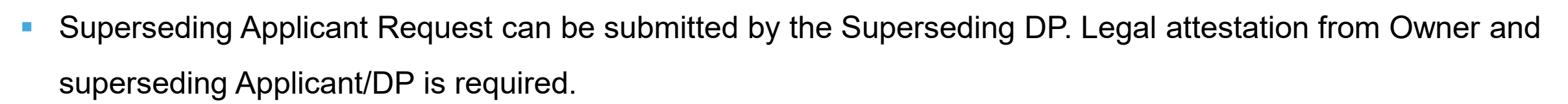

**DOB** 

- There will be a **\$100 fee** for a Supersede request.
- If payment is made via eCheck, system will hold the transaction until bank clearance is received.
- Any refunds will be handled outside of DOB NOW: *Build*.
- Uploading the DPL1 is required.
- The Applicant Withdrawal or Supersede applies to both **Professional Certification** and **Standard Plan Examinations**.

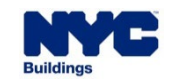

#### **DOB NOW:** *Build –* **SUPERSEDE AOR – GUIDELINES**

**DOB NOW** 

- Anyone that is eligible to be Applicant of Record on the Job Filing can initiate the Supersede Request from the **Search** tab.
- A Supersede Request **cannot be initiated** or filed if the LOC Request is submitted or the LOC is issued.
- If the Supersede Request is submitted, then LOC cannot be initiated or submitted.

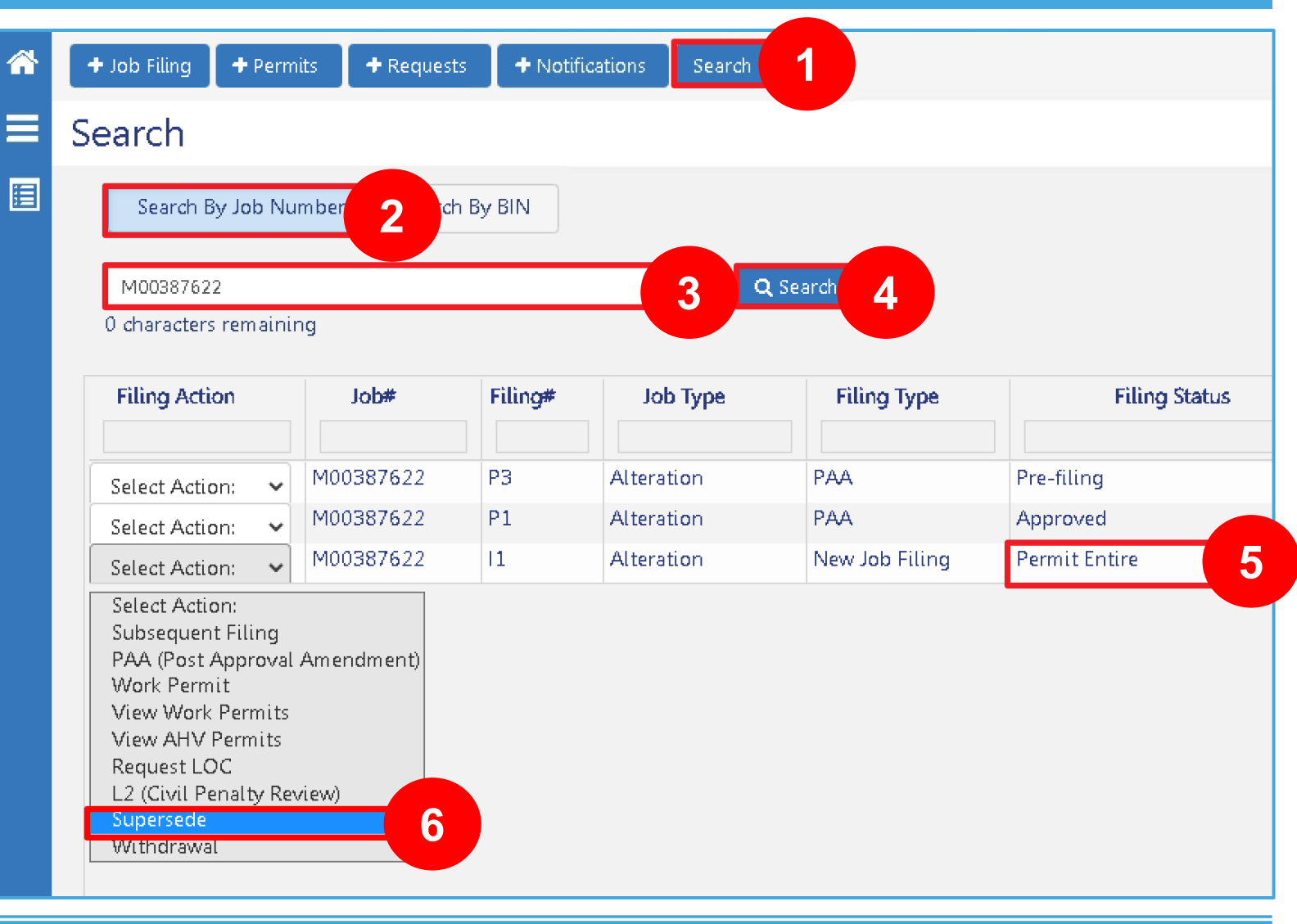

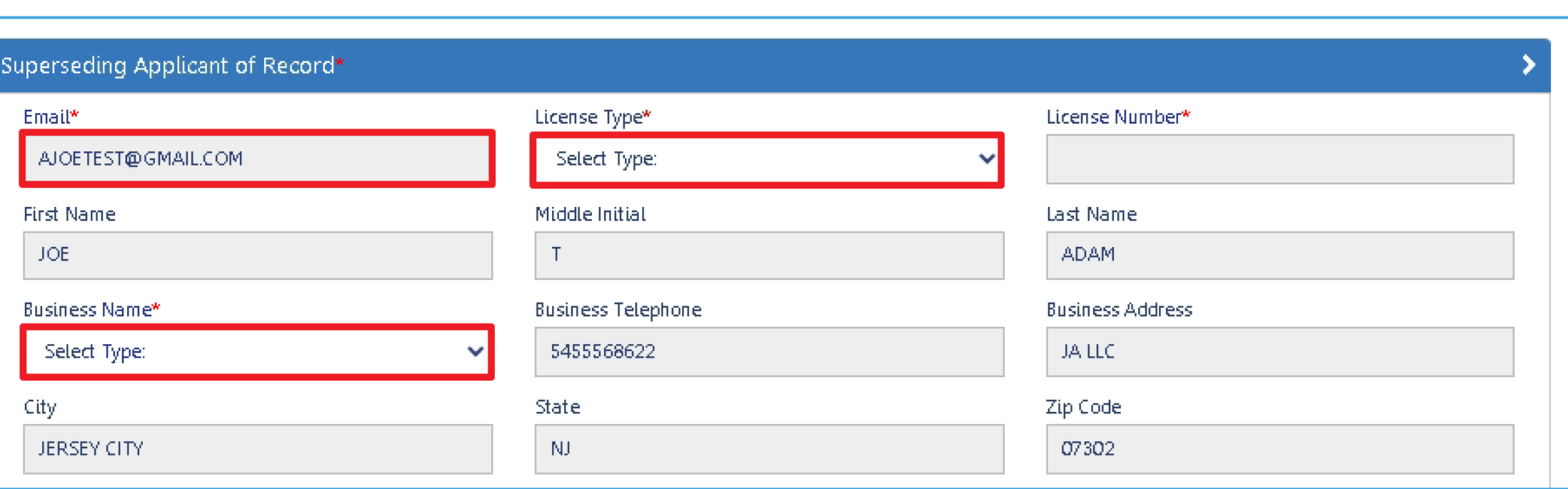

**DOB** 

**NOW** 

**The stakeholder (AOR/Owner) who initiates the Request will be automatically identified as the** 

**Requestor**, and only the Requestor can submit the Supersede request.

Select the **License Type** and **Business Name**.

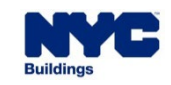

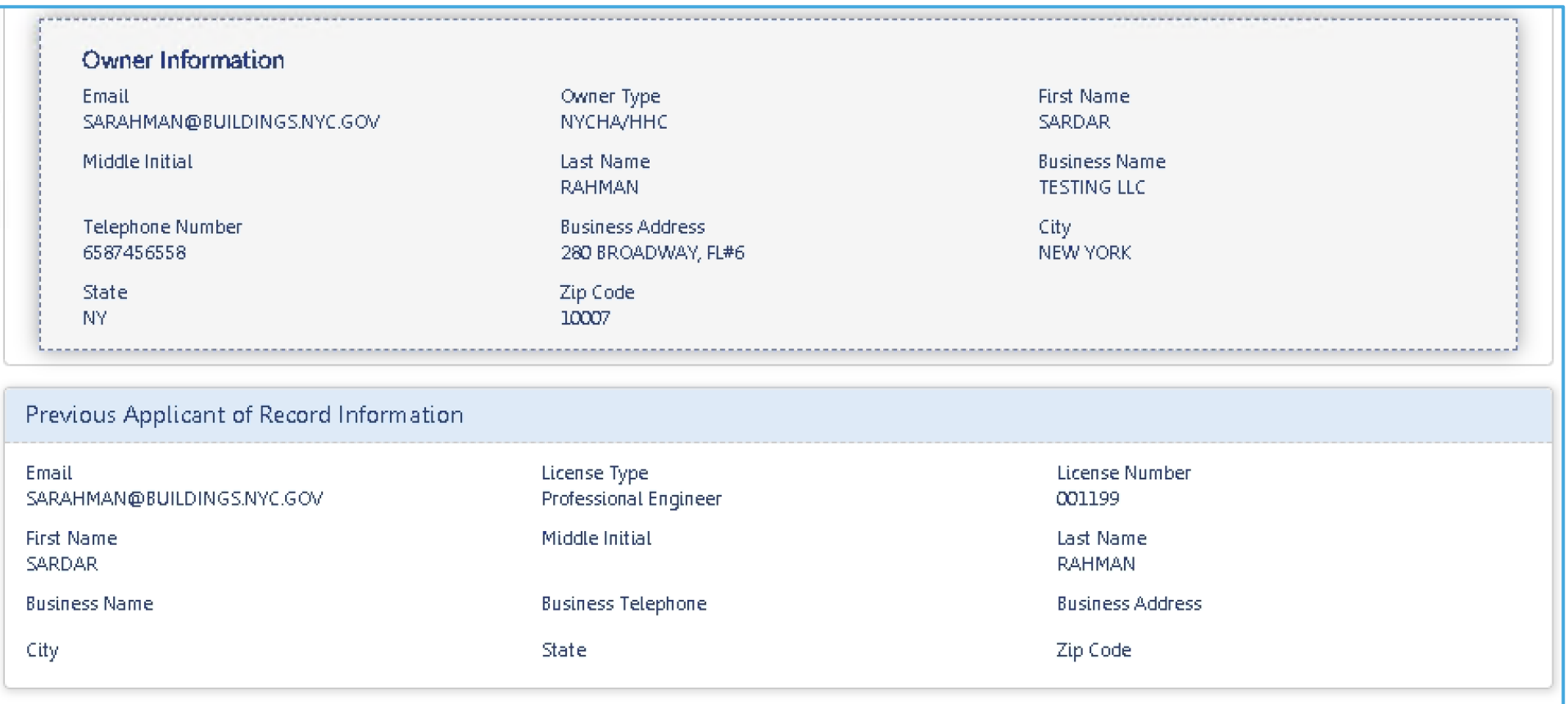

**DOB** 

**NOW** 

The **Owner & Previous Applicant's information** will be displayed in the previous applicant section in the

General Information tab.

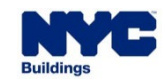

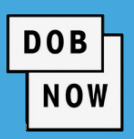

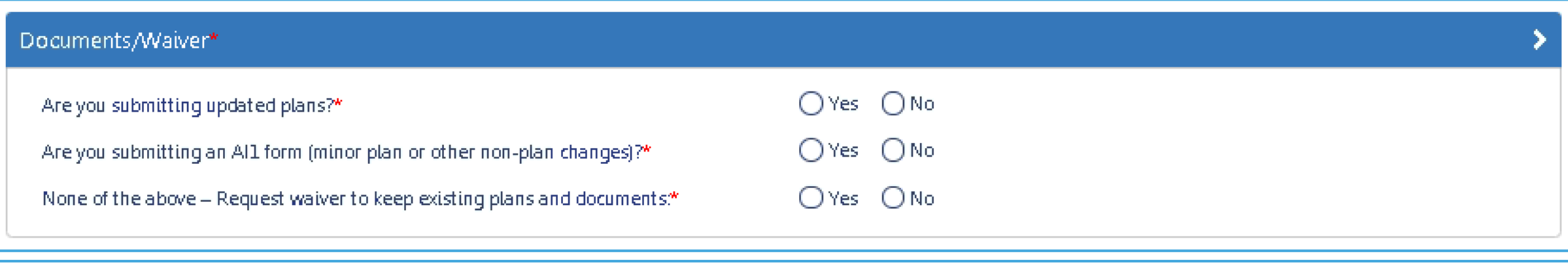

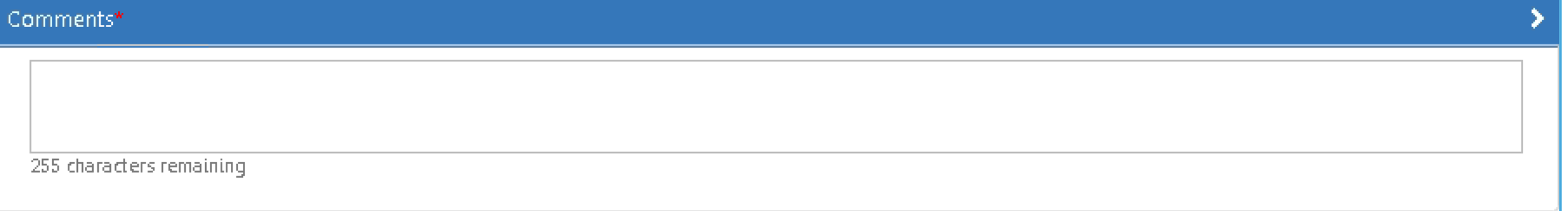

- **Answer** the questions within the Documents/Waiver tab.
- **Comments** must be entered as part of the Supersede Request.
- **The Request must be saved in order to proceed.**

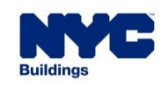

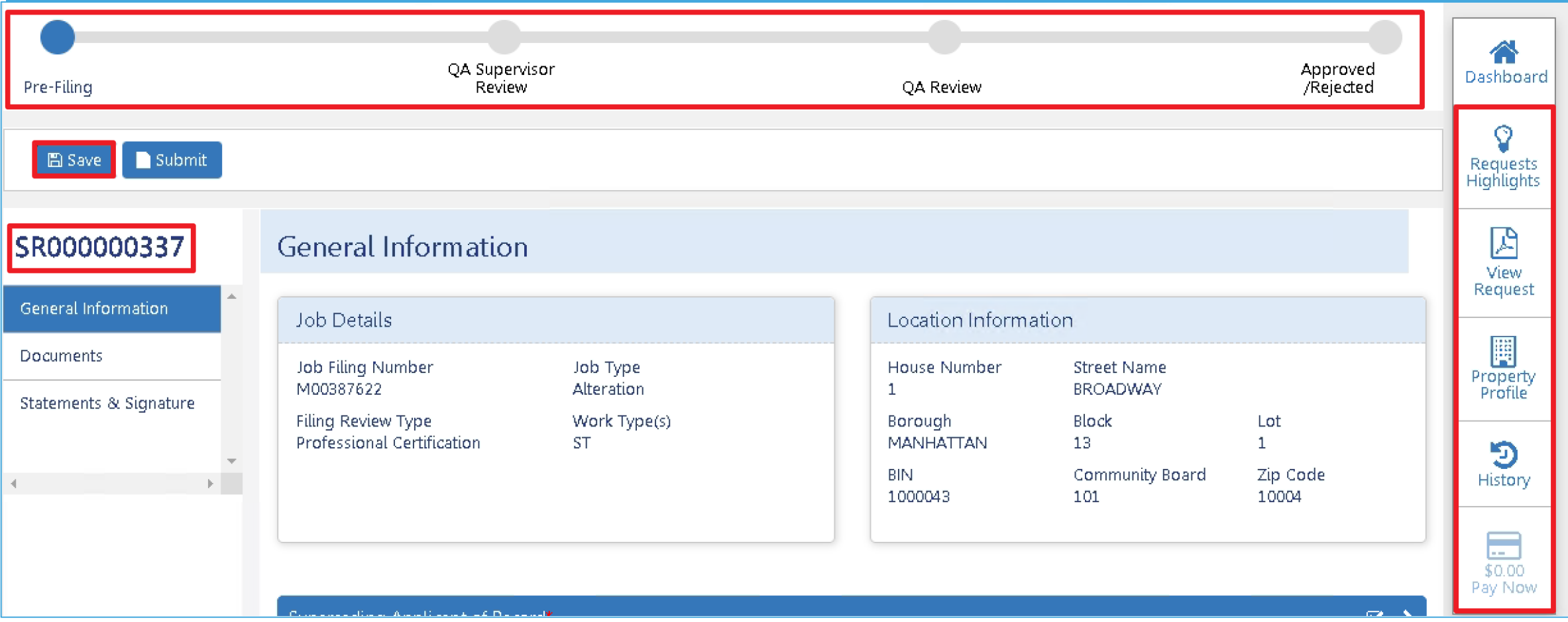

**DOB** 

- Once saved, the **Status Bar**, **Request Number** AND **Quick Actions** display.
- Access associated Job Filing details from within the **Requests Highlights** button.

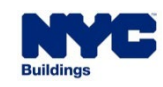

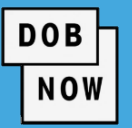

The supersede applicant can specify if:

- **Plans** will be updated (processed as an amendment with plan examiner or QA Admin review)
- **AI1 form** will be submitted (minor plan or other changes that will be added to the filing)
- **Waiver** will be Requested (no changes are being made to existing plans and documents)
- **Upload** any updated documents in the Documents tab. Additional documents can be submitted.
- If plans are being updated, plans for **each work type** are required
- A **DPL-1** for the superseding PE/RA is always required

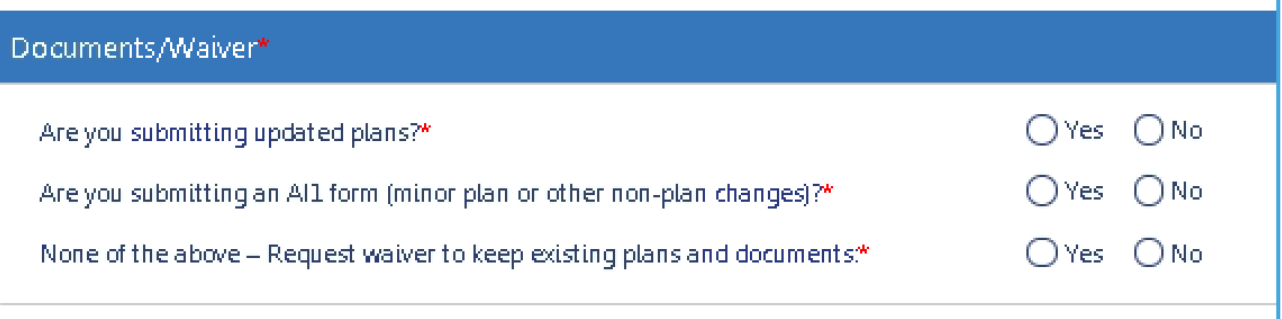

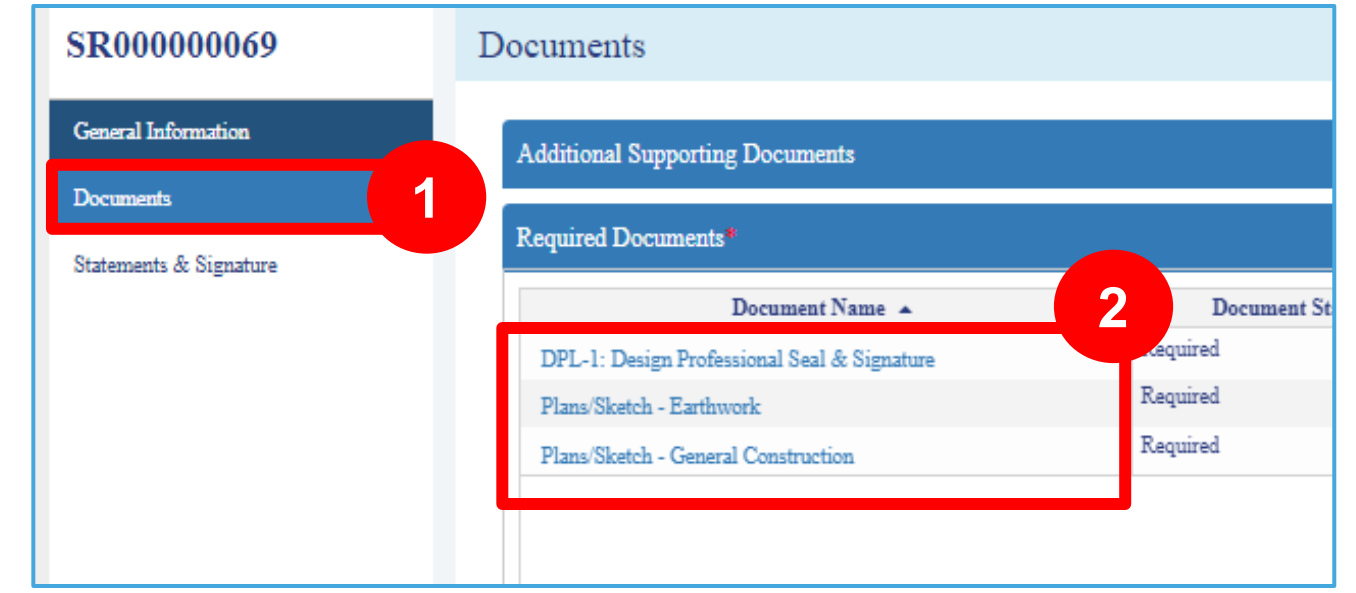

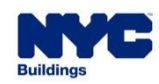

 In the **Statements & Signatures** tab the Supersede Applicant and the Owner must attest to the Request.

**DOB** 

**NOW** 

A **filing fee of \$100** must be paid before submission unless the Job Filing is fee-exempt.

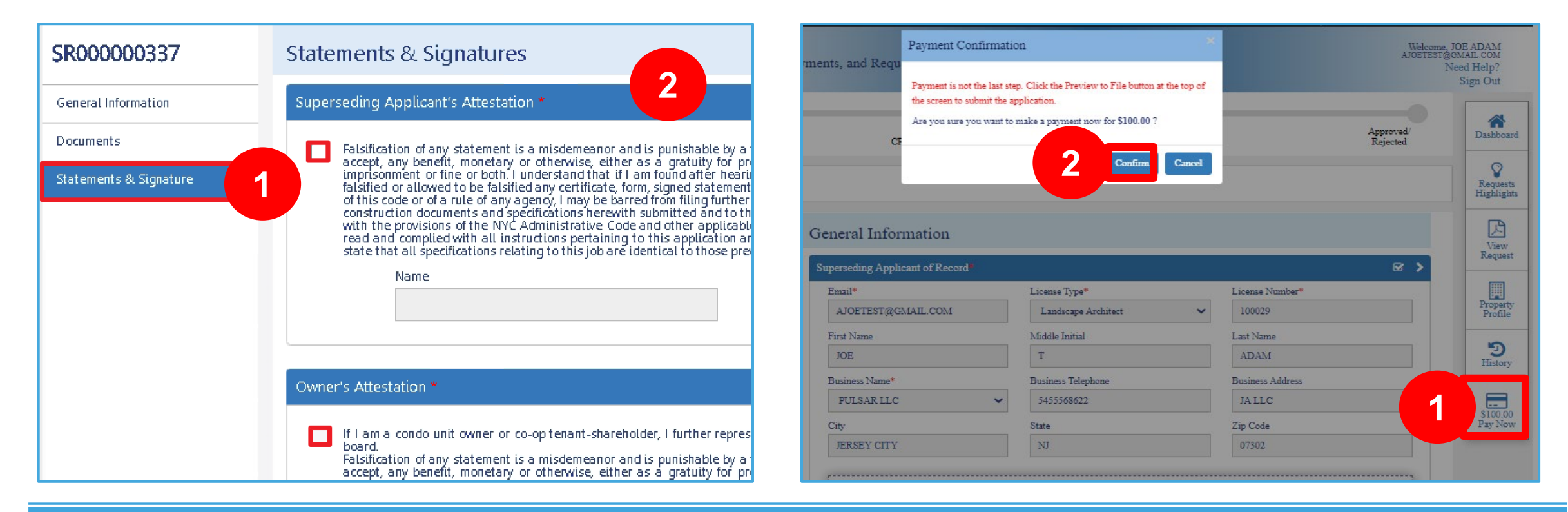

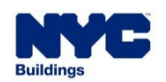

- Supersede Request review **depends on the filing review type** on the Job Filing.
- **If the Job Filing is Standard Plan Exam., the Supersede Request will be reviewed by a Plan Examiner.**

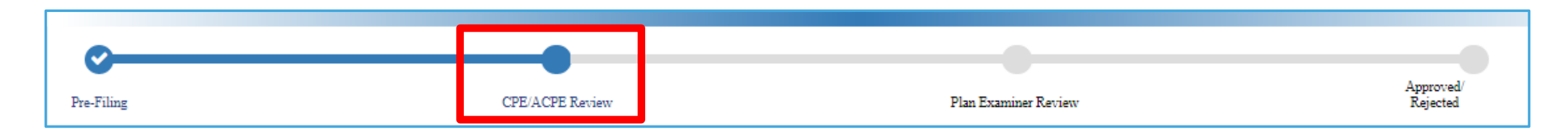

**DOB** 

**NOW** 

 If the Job Filing was submitted with Professional Certification review, the Supersede Request will be reviewed by a Professional Certification QA administrator.

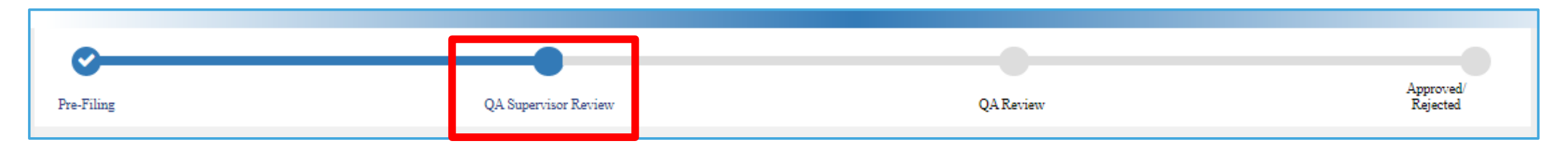

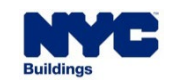

 Once Approved, the job status is **On Hold – Pending Supersede of Applicant of Record**, and the system will not allow an additional Supersede or a Withdraw of Applicant of Record.

**DOB** 

**NOW** 

**L2 Requests** will not be impacted. L2 Requests can be filed and reviewed.

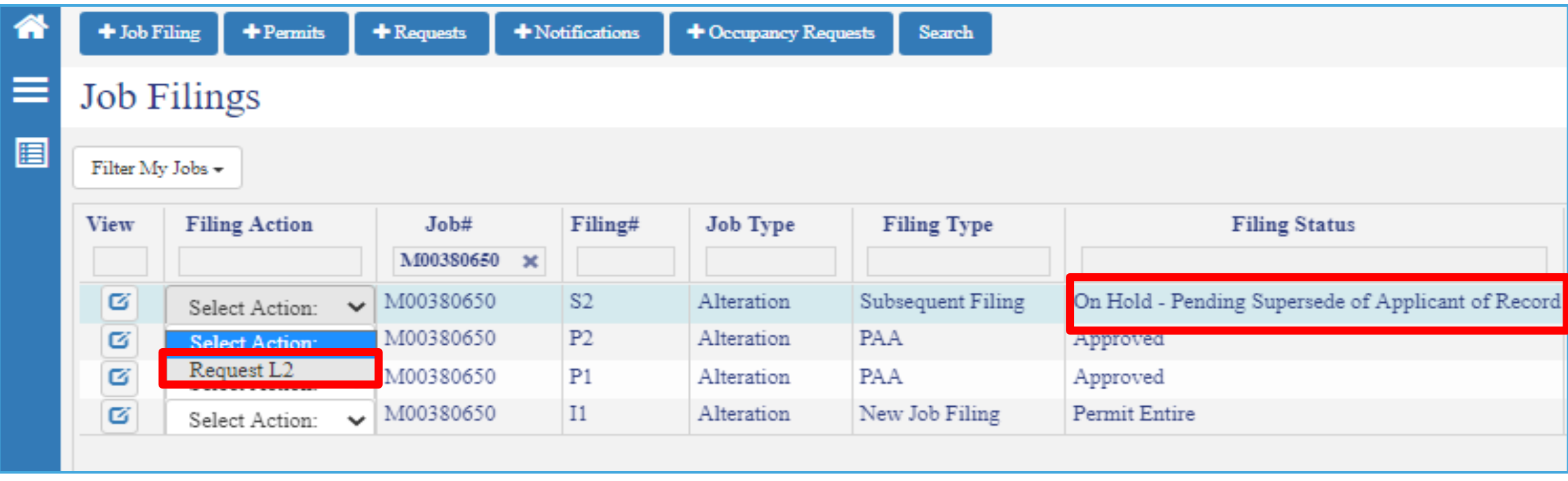

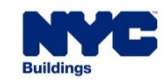

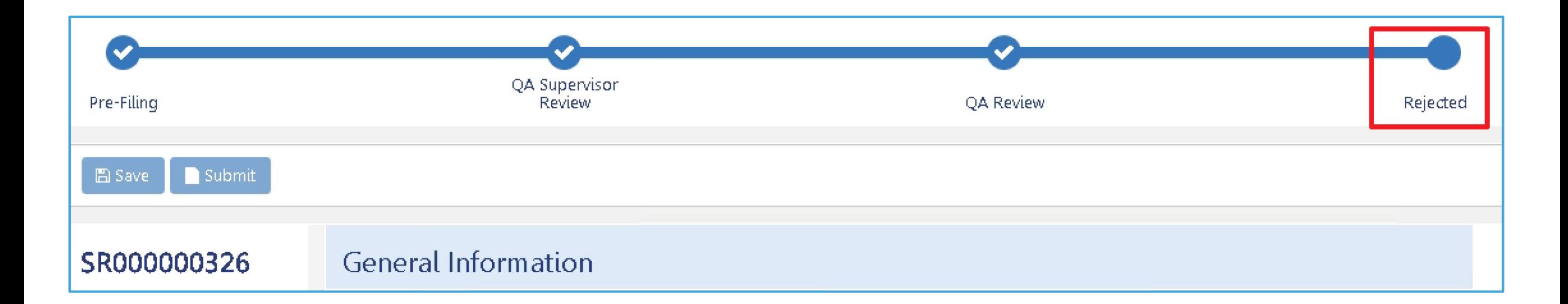

**DOB** 

- If the Supersede Request is Rejected, it **cannot be resubmitted**; instead, a new Request will need to be submitted.
- The status of the Job Filing will be **returned to the status prior** to the Supersede Request submission.

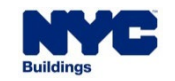

**Here is table listing the effects or status updates on transactions associated to a Job filing after a** Supersede request is Submitted or Approved.

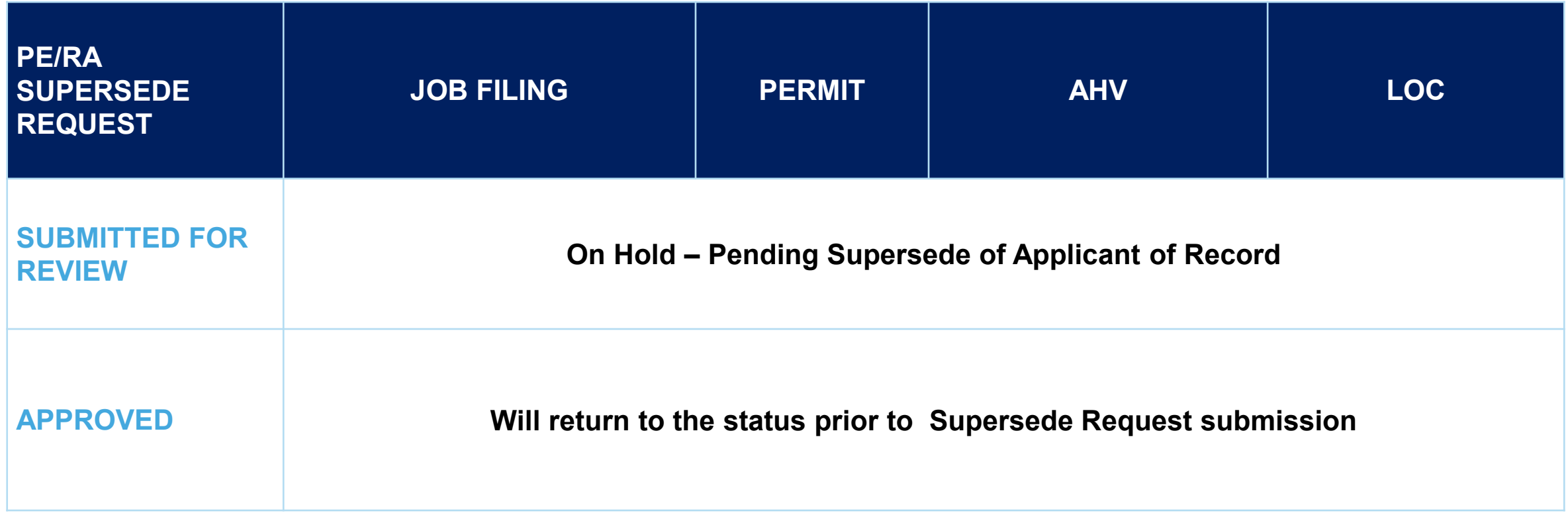

**DOB** 

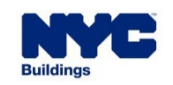

#### **DOB NOW:** *Build –* **SUPERSEDE AOR – GUIDELINES**

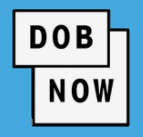

- **If the stakeholder holds multiple** roles on the Job Filing, **only the role identified** in the Supersede Request will be affected.
- **The system automatically**

**updates** the associated fields or Job Filing once the request is approved.

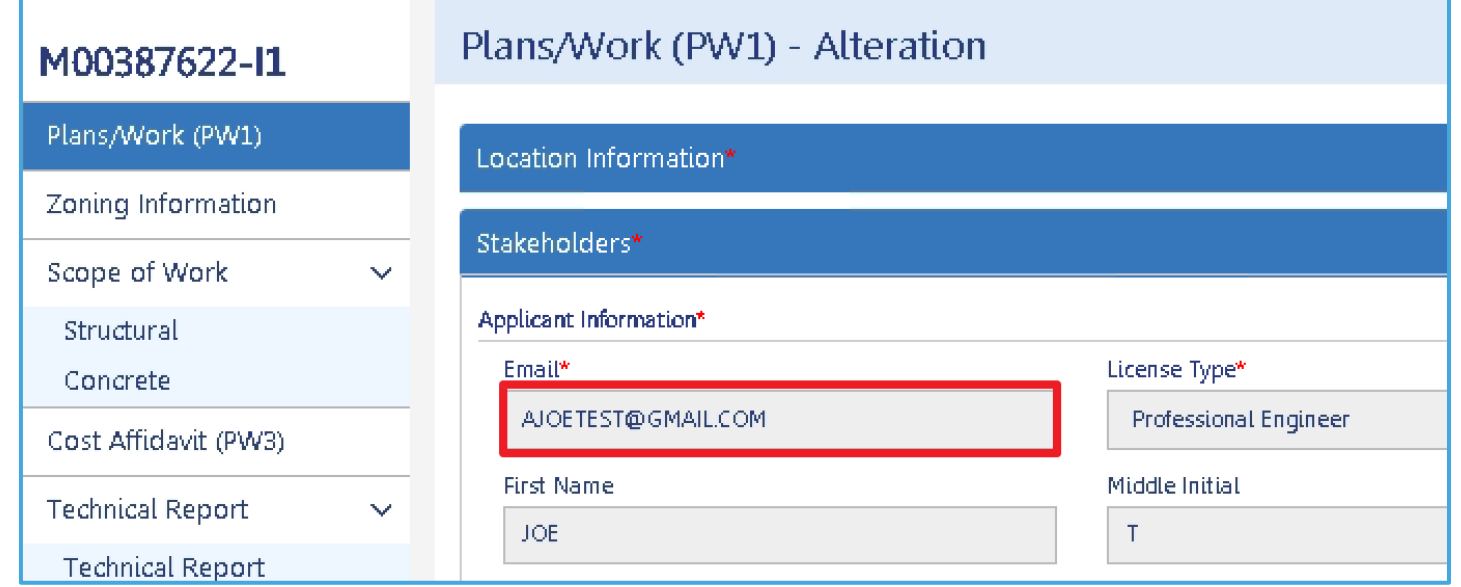

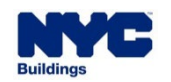

#### **DOB NOW:** *Build –* **SUPERSEDE AOR - DOCUMENTS APPENDED ON JOB FILING AFTER REQUEST APPROVED**

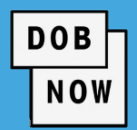

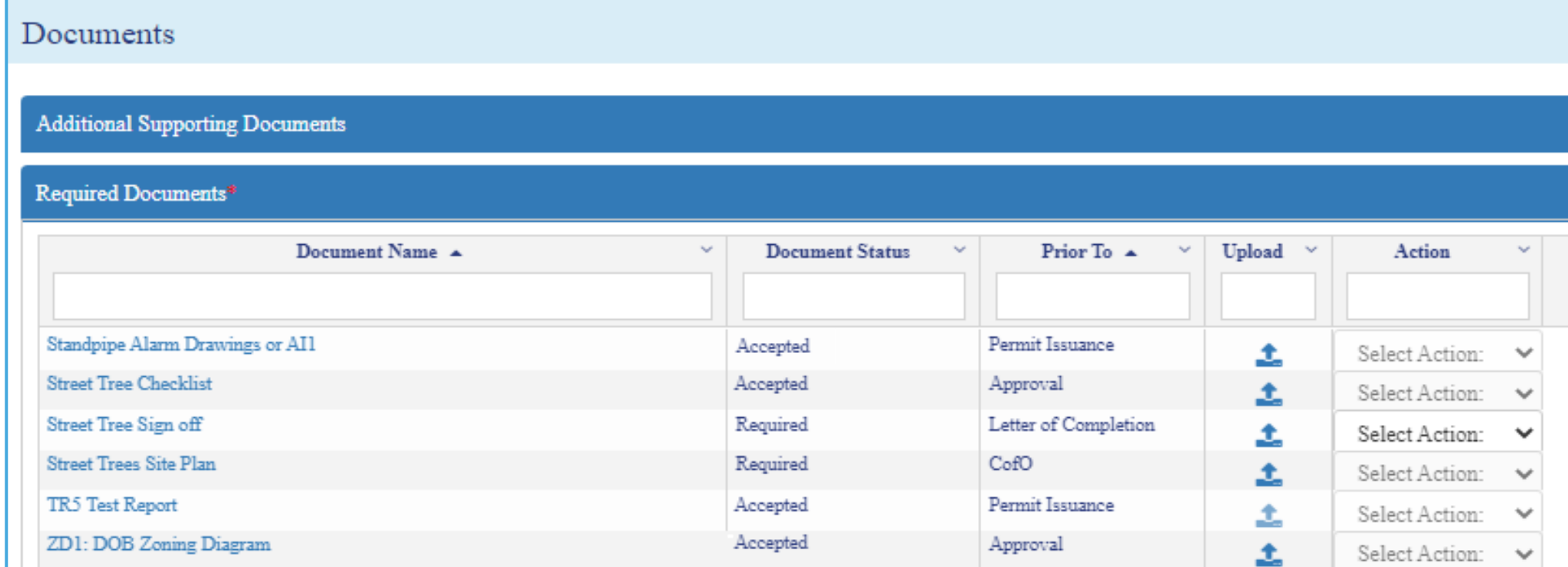

- If Plans are uploaded as part of Superseding Request, then upon approval of the Request, **the plans will be updated** on the Initial/Subsequent filing.
- If an AI1 is uploaded then, the **AI1 document will be appended** to the Initial/Subsequent filing respectively.

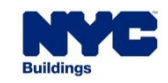

#### **DOB NOW:** *Build –* **SUPERSEDE AOR – IMPACT ON PAA**

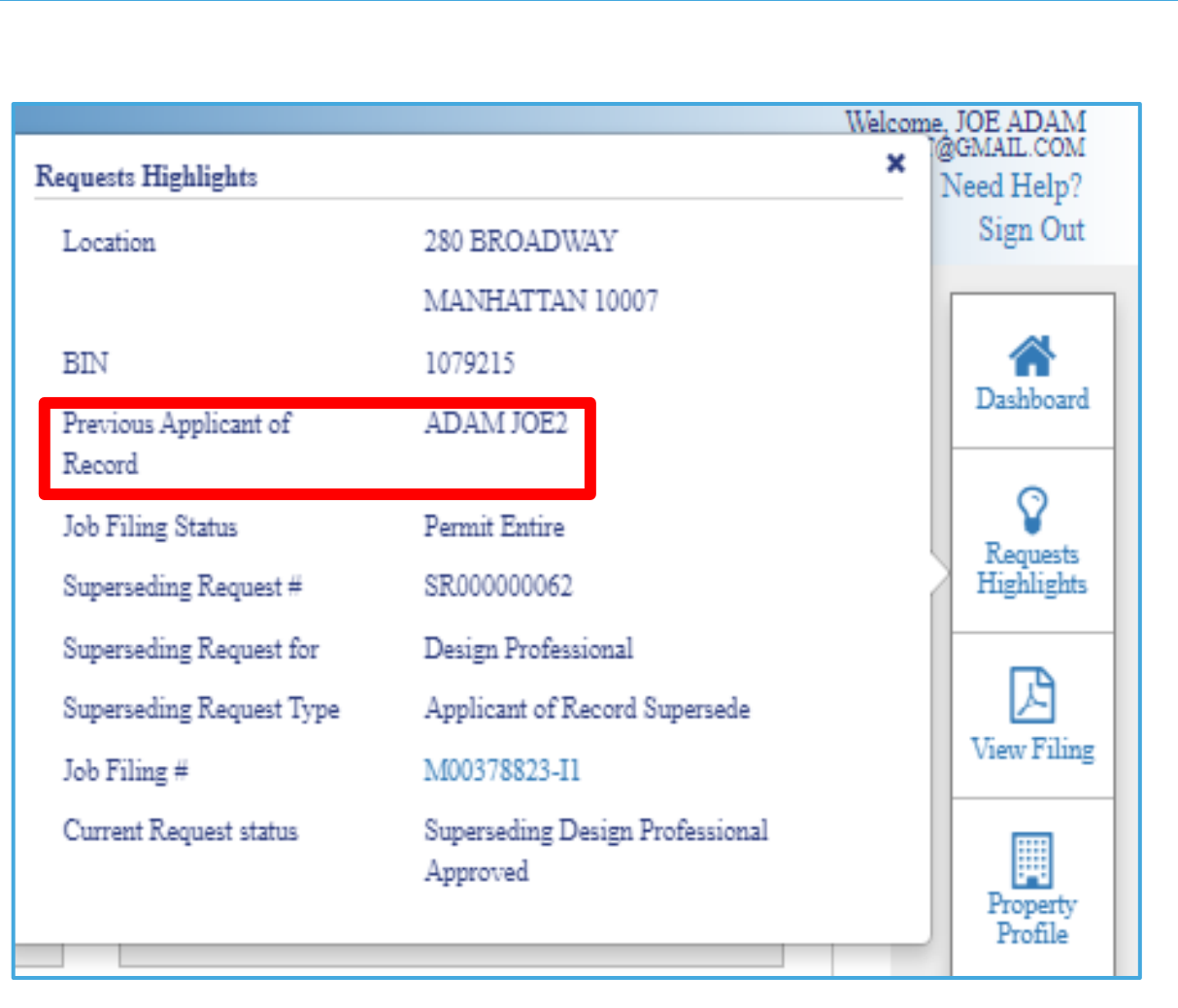

 Upon approval of the Supersede Request, the superseded stakeholder will be displayed in the application highlights section with the label **Previous Applicant of Record**.

**DOB** 

- Supersede Requests **cannot be filed on a PAA**  record.
- Any previously approved PAAs will **continue to display** the Applicant of Record.
- Any PAA transactions that were **previously approved** before the Supersede approval will stay as-is and won't be updated.

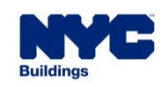

#### **DOB NOW:** *Build –* **SUPERSEDE AOR – INSPECTIONS**

- DOB NOW: *Inspections* will not allow users to schedule inspections on the permit when the filing status change to **On Hold – Pending PE/RA Superseding**.
- If inspections were **already Requested** before the Supersede Request and scheduled while awaiting DOB decision, the inspection will be performed on schedule. The inspector will post results to DOB NOW: *Inspections*.
- The filing status will still read **On Hold – Pending PE/RA Superseding**.

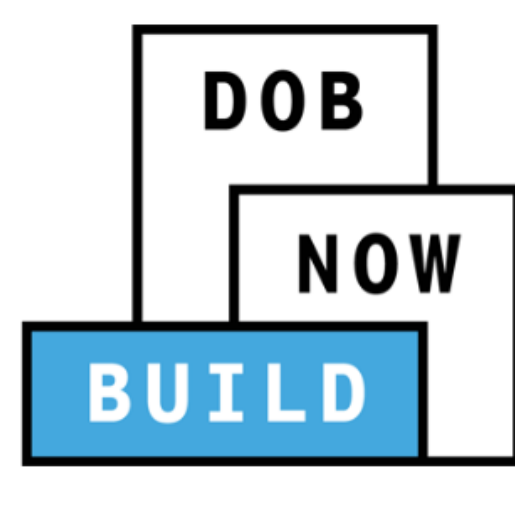

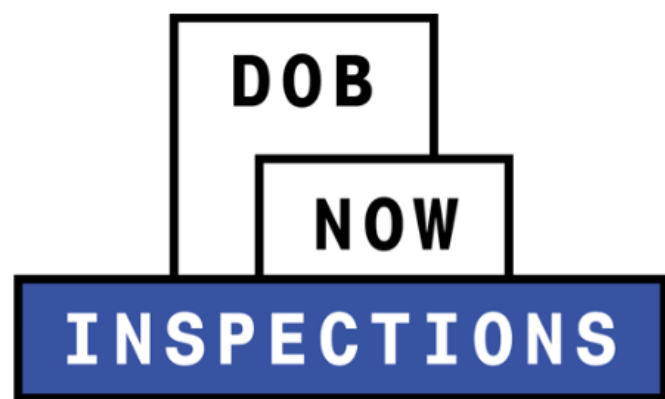

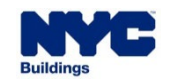

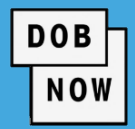

<span id="page-22-0"></span>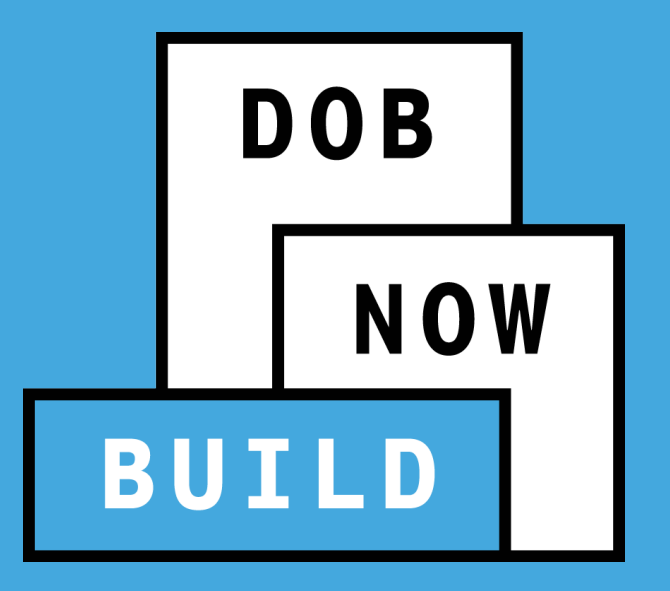

### **DOB NOW:** *Build* **Withdrawal & Supersede**

# *Example:* Supersede of **Owner**

- **Superseding Owner** can submit a supersede request.
- A \$**100 fee** is required.
- Attestation from the **DP** and the **Superseding Owner** is required.
- DP does not have to submit new plans.
- This process is applicable to both **Professional Certification** and **Standard Plan Examinations**.
- The request will be **Auto-Approved** by the system upon submission.

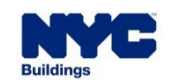

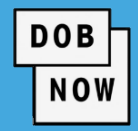

This is the stakeholder that will be able to begin the **Supersede of Owner** process.

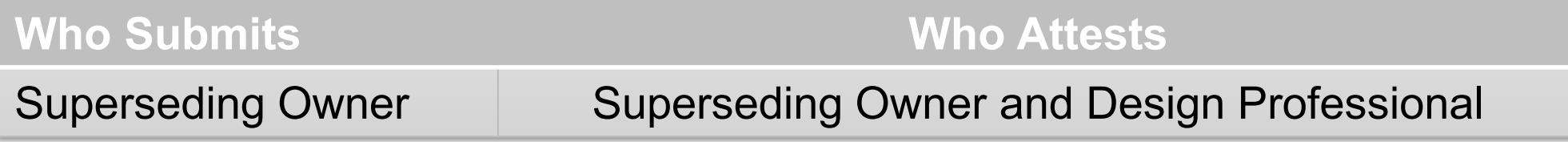

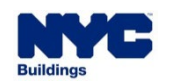

#### **DOB NOW:** *Build –* **SUPERSEDE OF OWNER POST PLAN APPROVAL**

1. To initiate a Withdrawal Request, start by clicking the Select Action drop-down menu under the column labeled **Filing Action** and choose

**Supersede.**

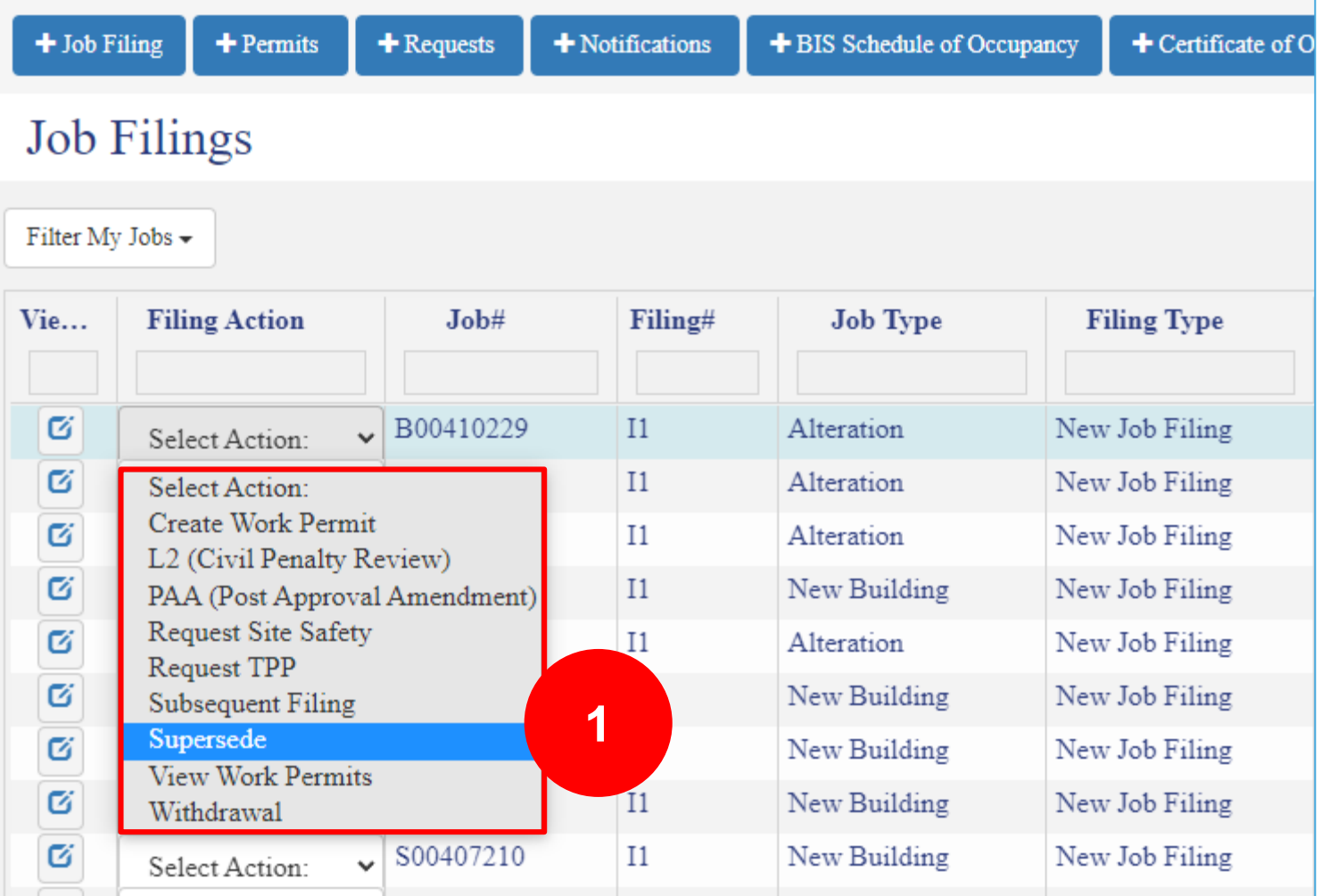

**DOB** 

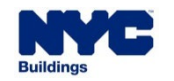

**DOB** 

NOW

1. Click **Owner** and then click the **Next** button.

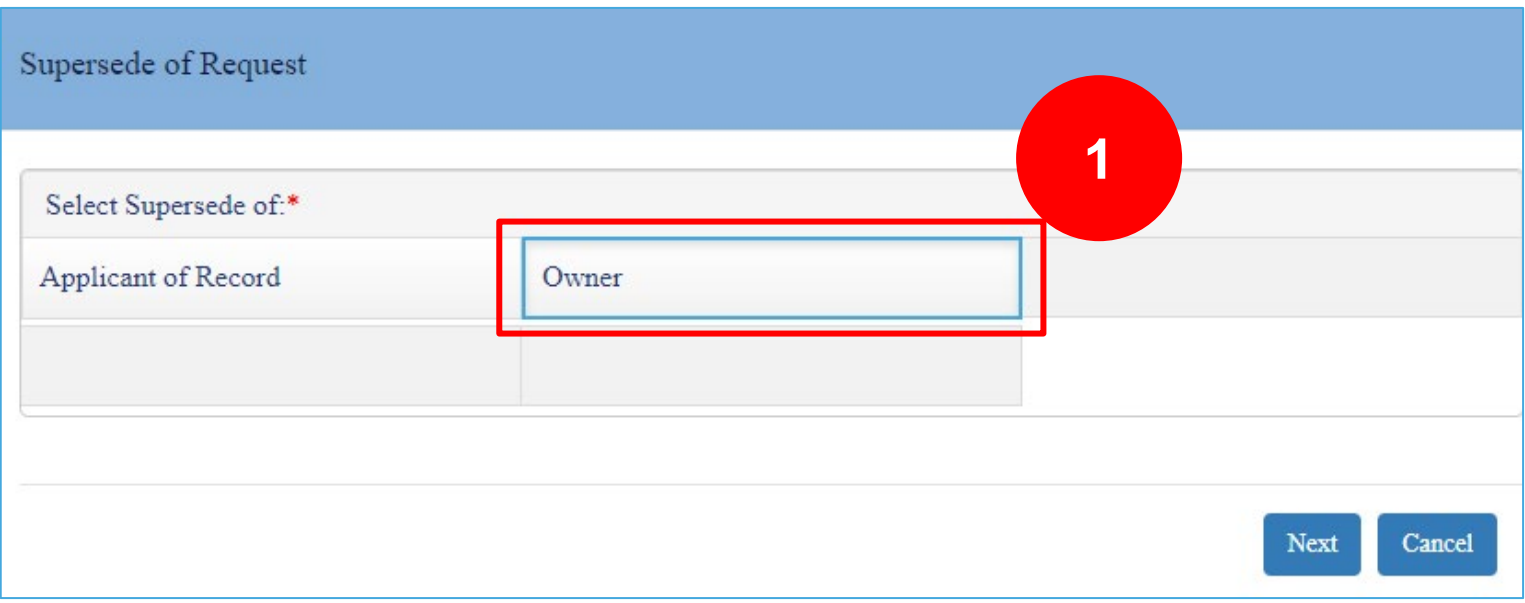

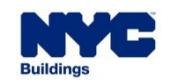

- 1. The General Information Page will appear and display all the details related to the Withdrawal request.
- 2. Three tabs will also appear on the page.
	- General Information
	- **Documents**
	- Statements & Signatures

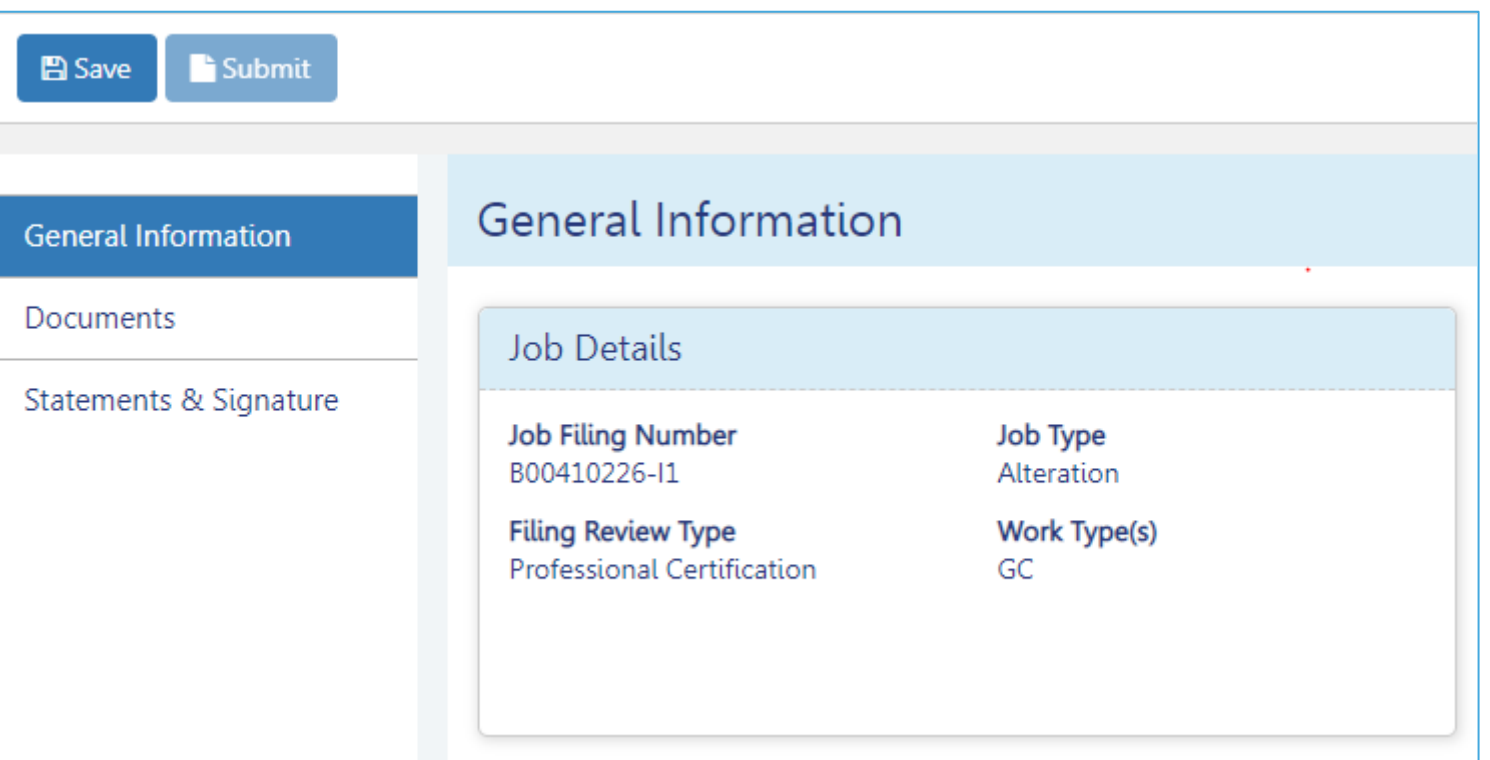

**DOB** 

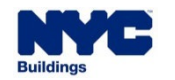

### **DOB NOW:** *Build –* **SUPERSEDE OF OWNER POST PLAN APPROVAL**

- 1. On the **General Information** page proceed to the **Superseding Owner Information** section.
- 2. From the **Owner Type** drop-down menu choose the appropriate selection.

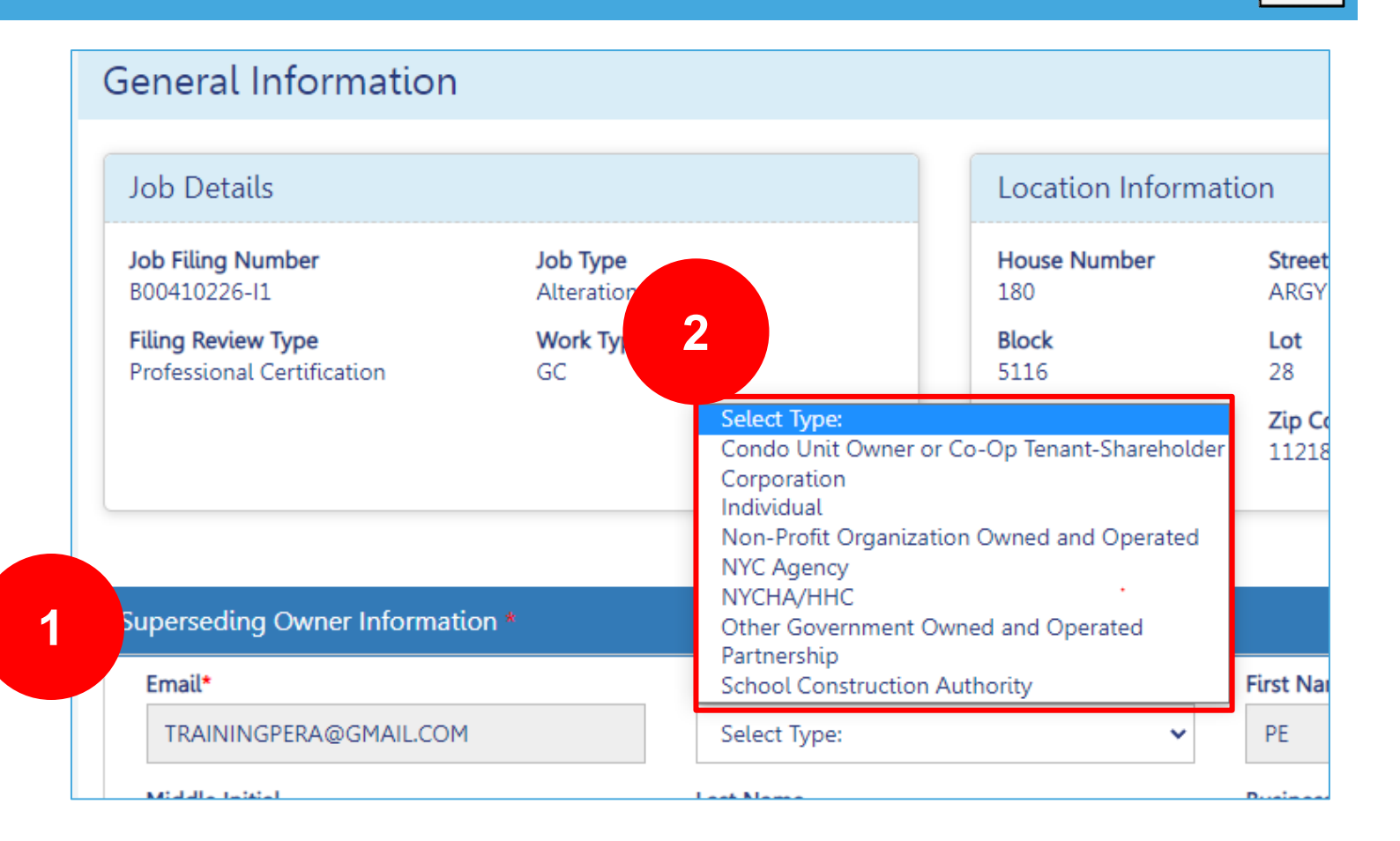

**DOB** 

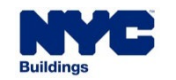

**DOB** 

NOW

Add your comments at the bottom of the page in order to proceed

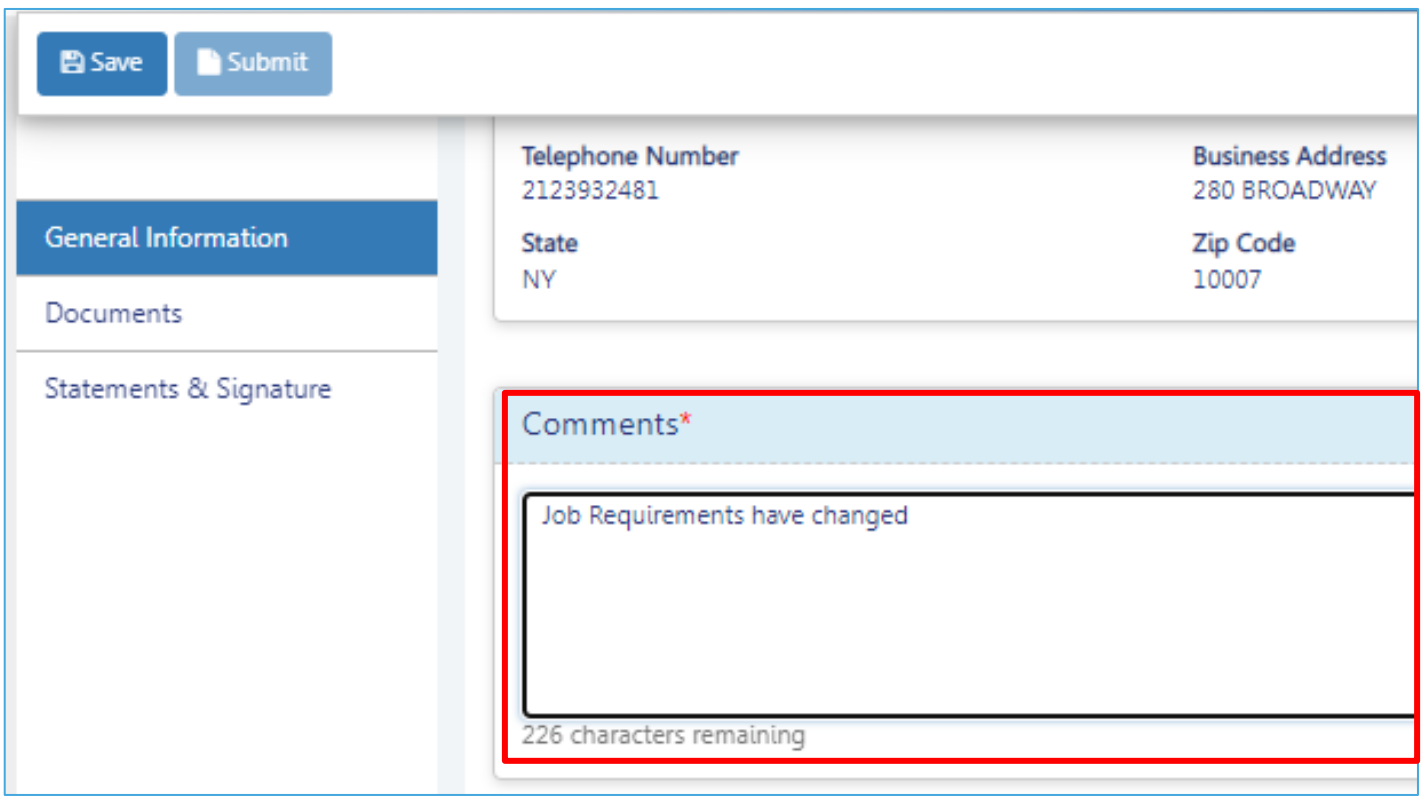

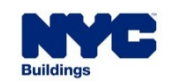

#### **DOB NOW:** *Build –* **SUPERSEDE OF OWNER POST PLAN APPROVAL**

- 1. Click the **Documents** Tab
- 2. Click the **+ Add Document**  button
- 3. Navigate to the Document you wish to upload and click the **Upload** button

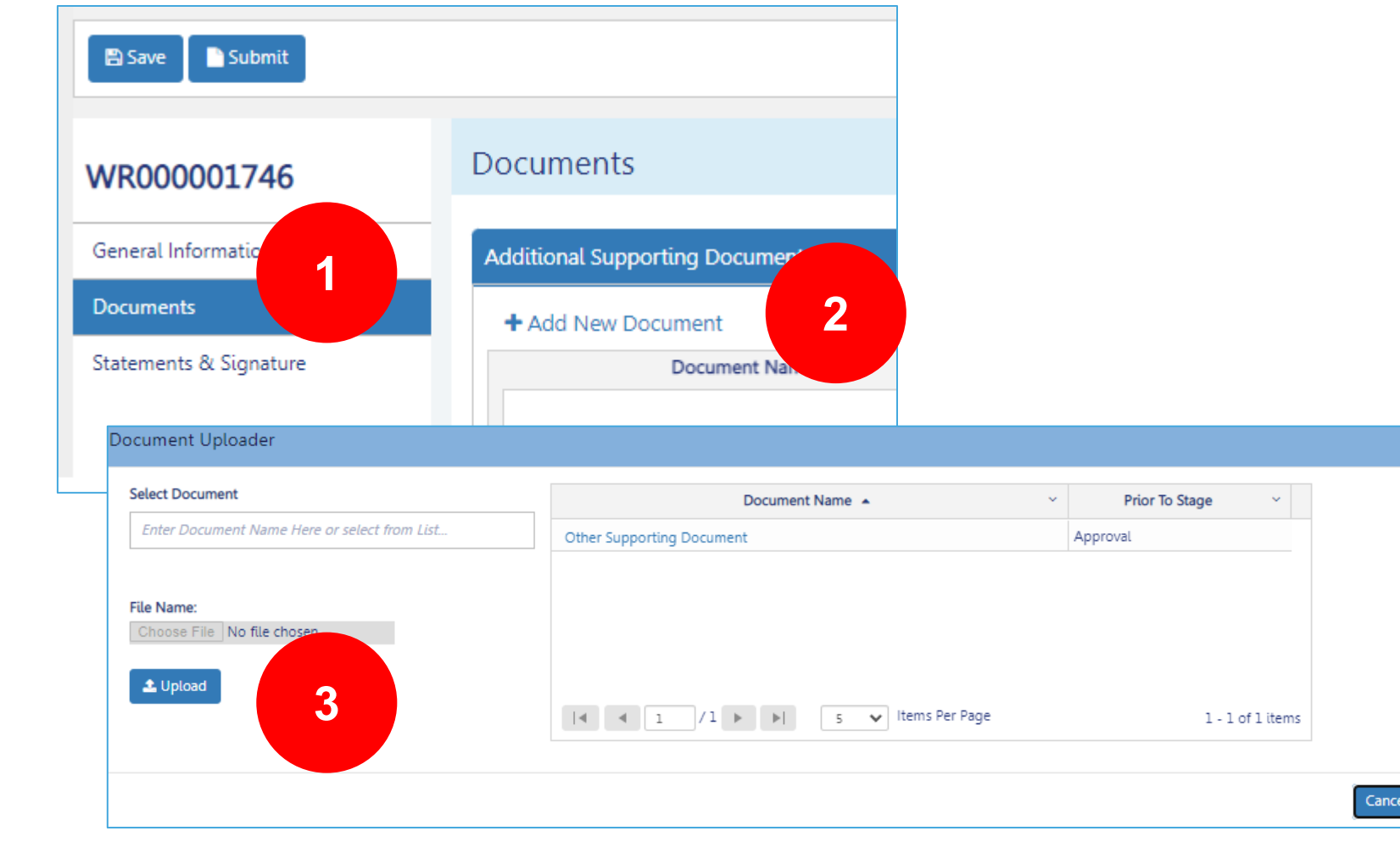

**DOB** 

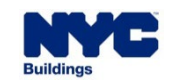

### **DOB NOW:** *Build –* **SUPERSEDE OF OWNER POST PLAN APPROVAL**

- 1. Click the **Statement and Signatures tab** Tab
- 2. Click the **check** box to add your signature.
- 3. Click **Save**
- 4. Click **Submit 1 2**

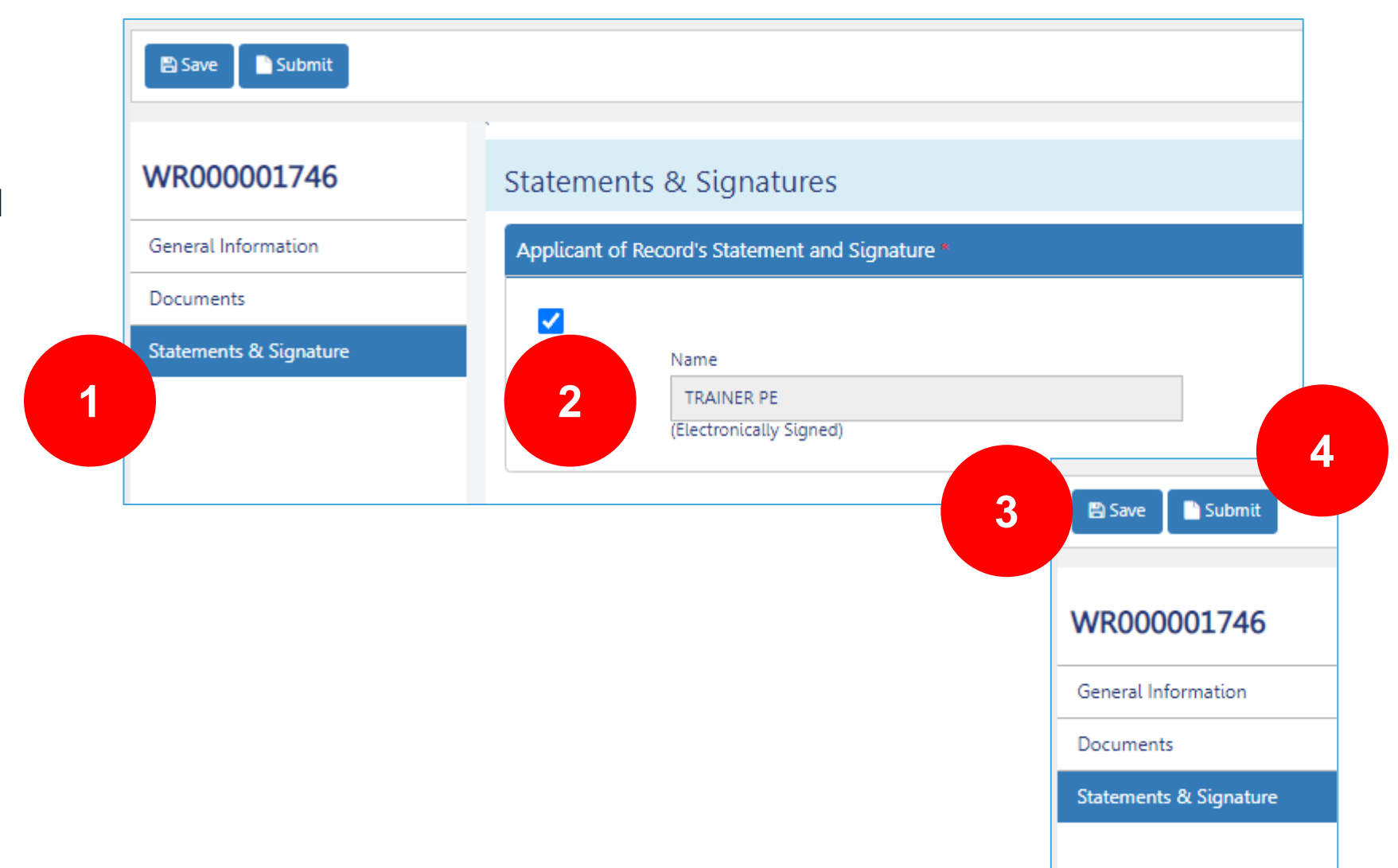

**DOB** 

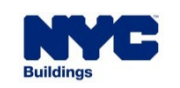

<span id="page-32-0"></span>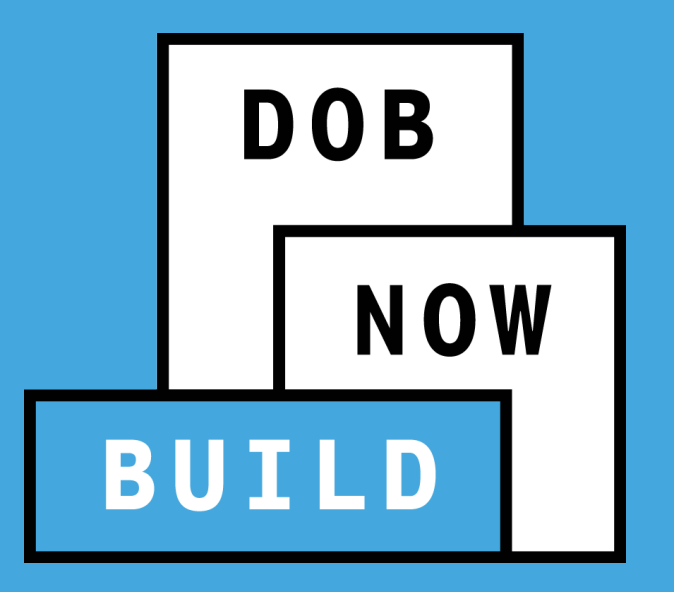

## **DOB NOW:** *Build* **Withdrawal & Supersede**

*Example:* Withdrawal of Applicant of Record (PE/RA) These are the stakeholders that will be able to begin the Withdrawal of Applicant of Record.

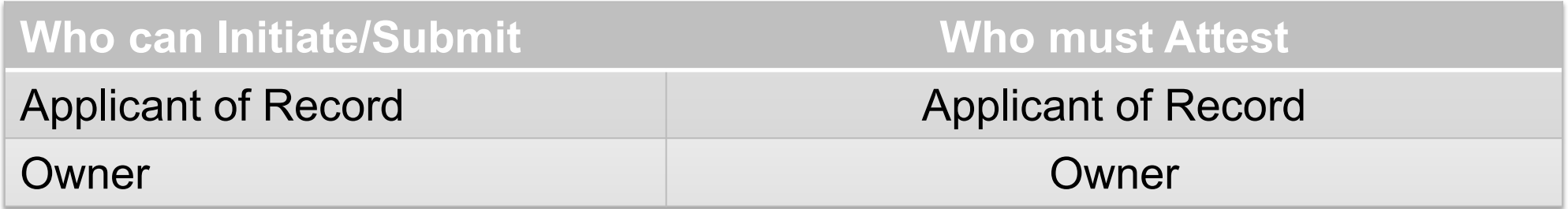

**DOB** 

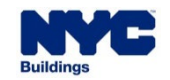

 **The Applicant of Record** can submit a "self" withdrawal request from a specific filing (initial or subsequent). Owner can also submit a withdrawal request.

**DOB** 

- Attestation of the user that is withdrawing is required and user will be able to enter comments. If the Applicant of Record submits request, only they provide attestation. If the Owner submits the request, only the **Owner** needs to provide attestation.
- It needs to be captured whether any site-related work has been done yet (i.e. add in a comments box).
- This process is applicable to both **Professional Certification** and **Standard Plan Examinations.** No filing fee is required.

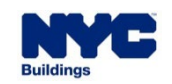

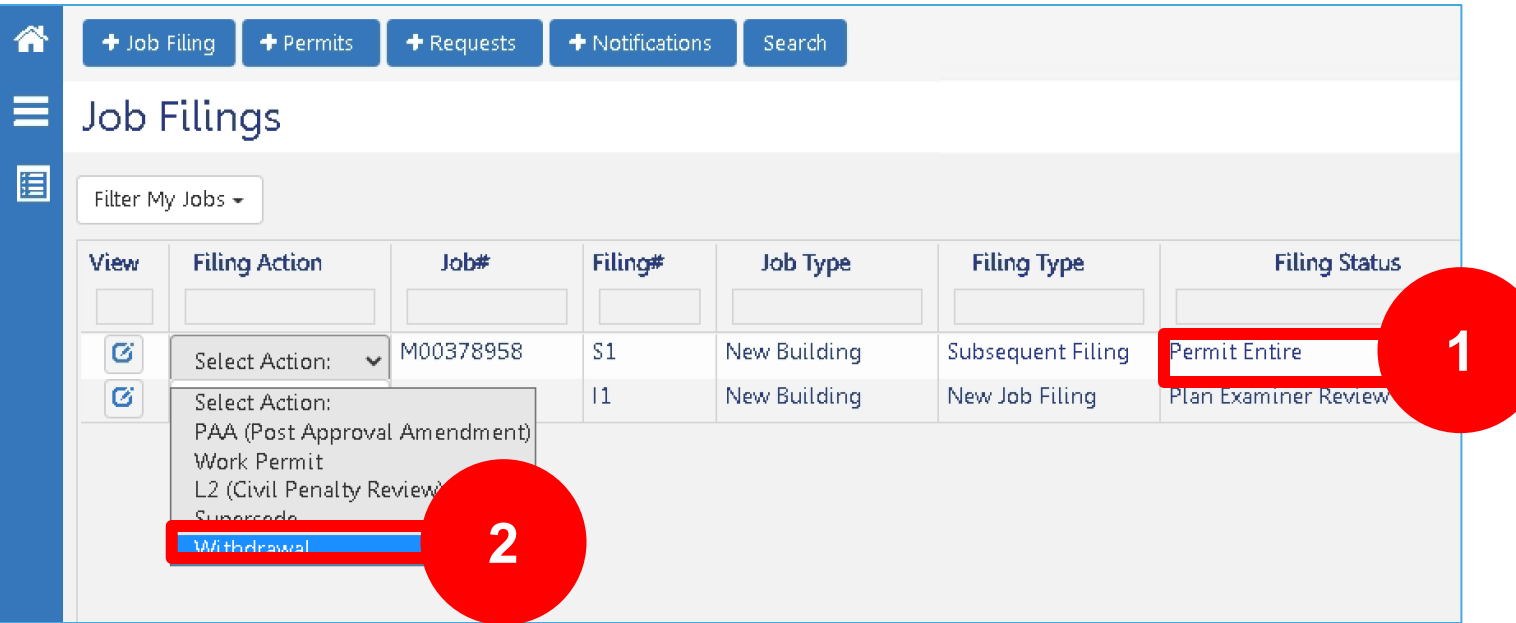

 Withdrawal Request can only be initiated on **Initial or Subsequent**  filings. A Withdrawal Request cannot be initiated if a Superseding Request or another Withdrawal Request is in progress on the same Job Filing.

**DOB** 

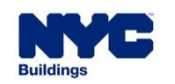

#### **DOB NOW:** *Build –* **WITHDRAWAL & SUPERSEDE – DASHBOARD**

- 1. Clicking the **side menu button** to open up the list of Dashboards.
- 2. Select **Withdrawal & Supersede.**  This will display all the Withdrawal Requests and their statuses.
- 3. A Withdrawal Request can be deleted at any time before submission.
- **Submitting a Withdrawal Request to** DOB **will not impact** the ability to submit an **L2 Request**.

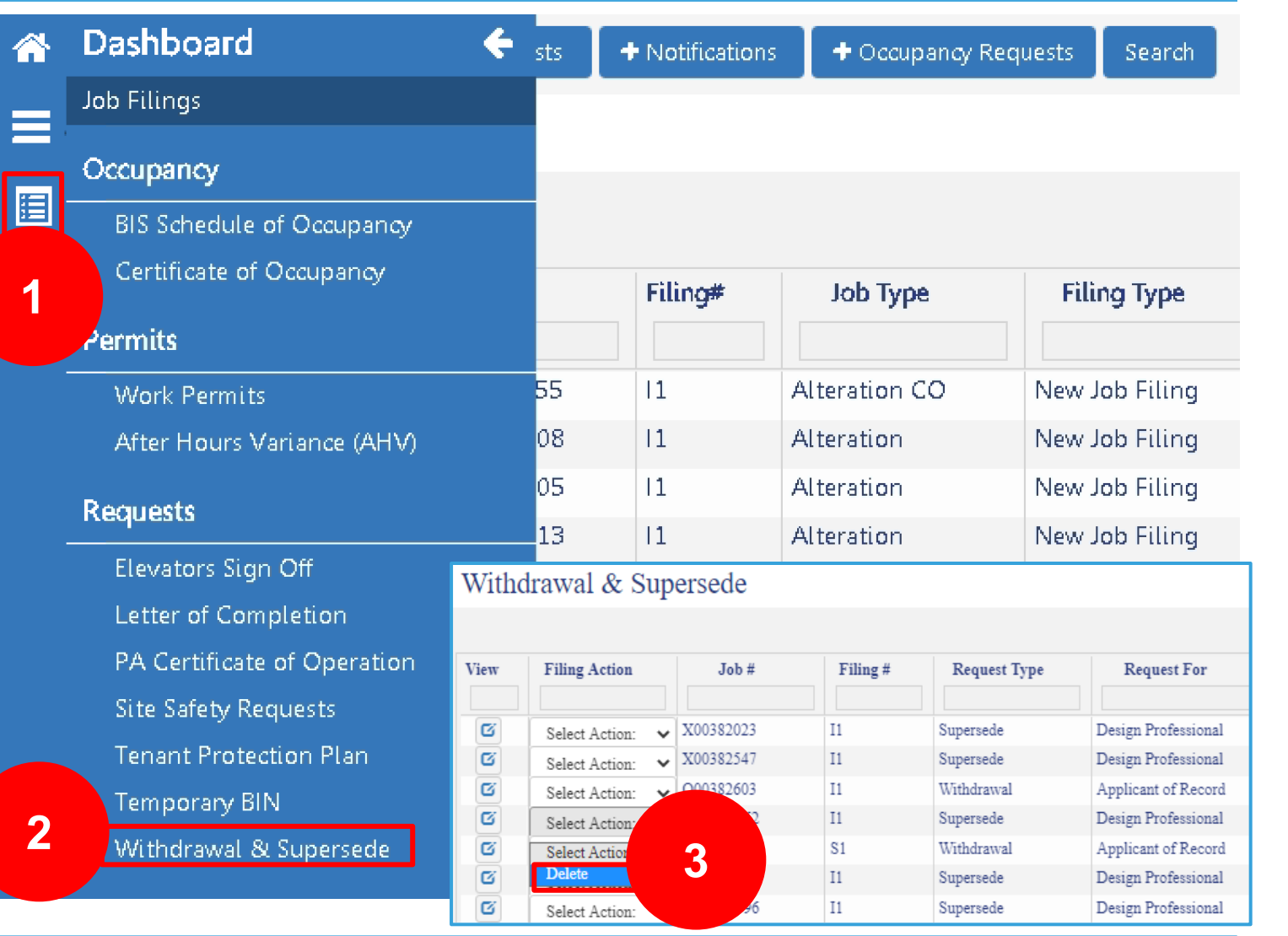

**DOB** 

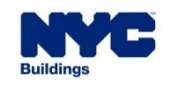

**1**

- The stakeholder (AOR/Owner) who initiates the Request will be **automatically identified as the Requestor**, and only the Requestor can submit the Withdrawal Request.
- **Verify** the information within the General Information tab
- **Comments** must be entered as part of the Withdrawal Request.
- The Request must be **saved** in order to proceed.

圖 Save Submit

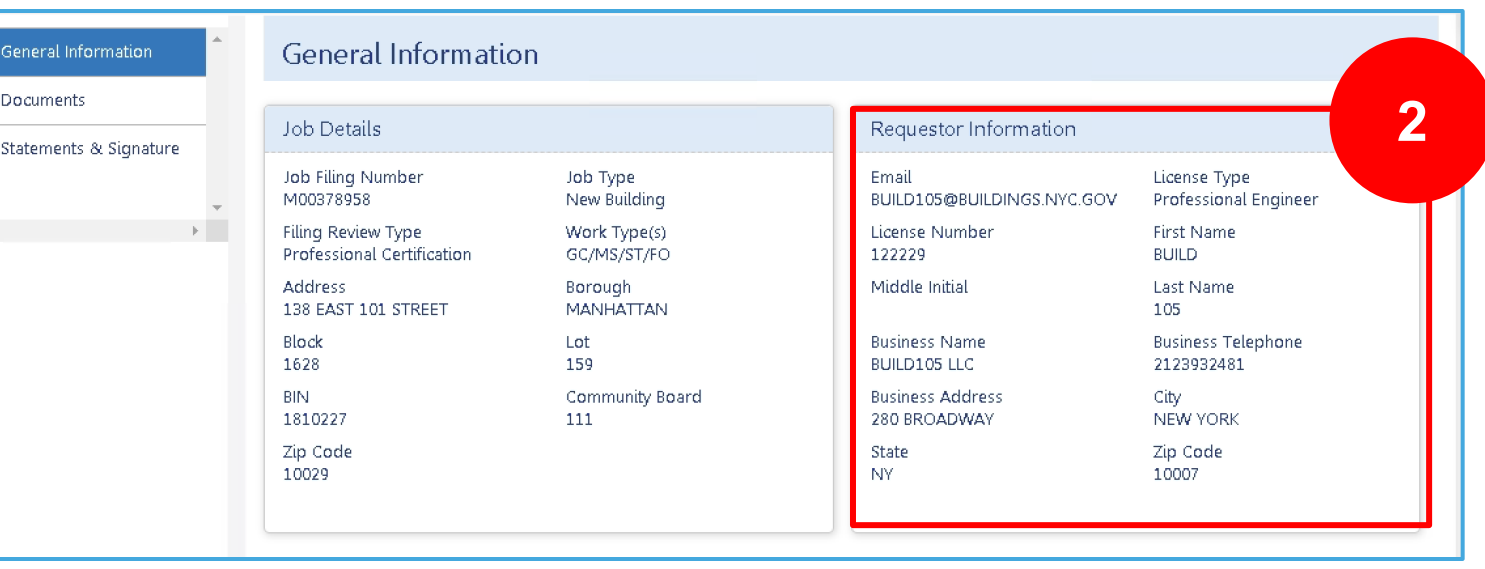

**DOB** 

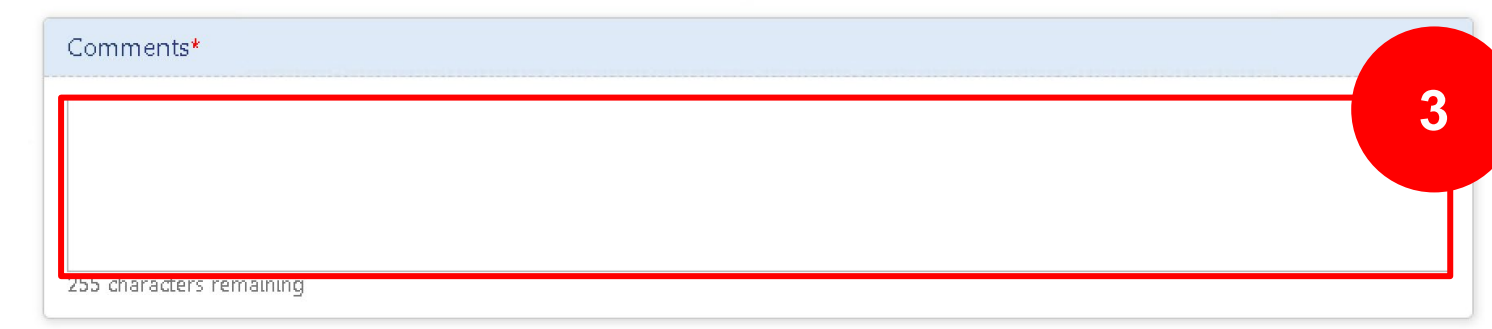

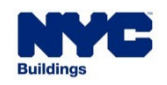

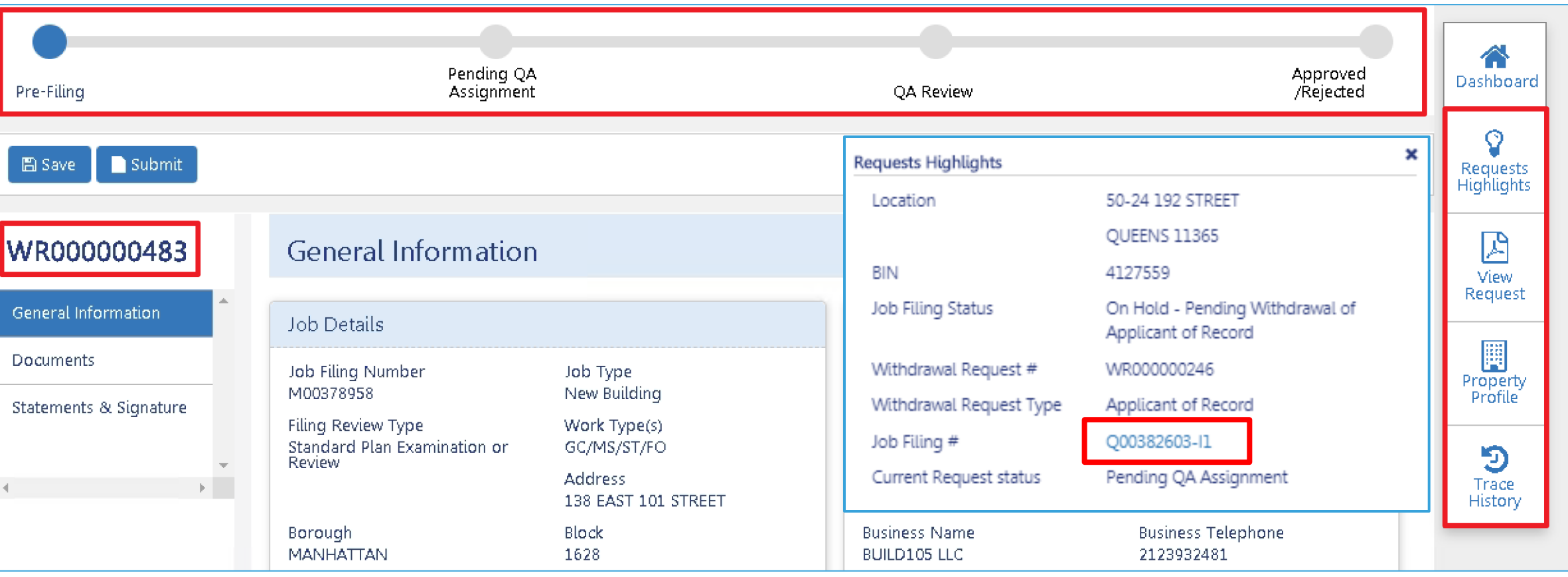

**DOB** 

- Once saved, the **Status Bar**, **Request Number** AND **Quick Actions** display.
- Access associated Job Filing details from within the **Requests Highlights** button.

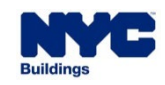

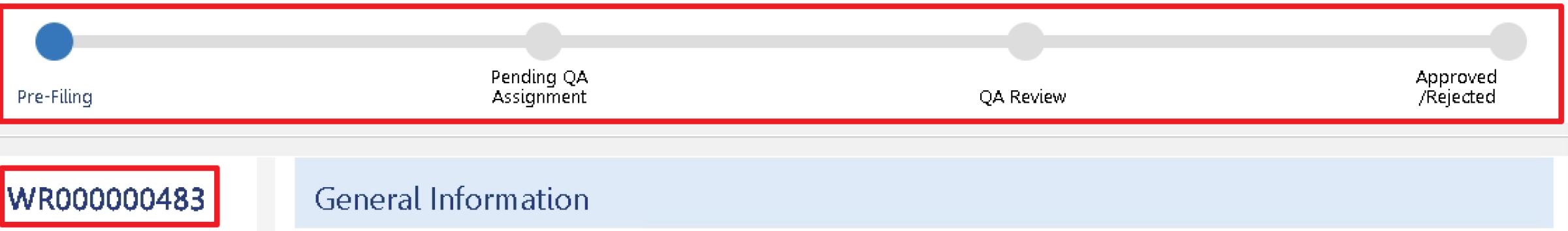

**DOB** 

- The Request Status Bar and Request number are displayed on the screen indicating that the Withdrawal Request has begun. The Request Workflow includes:
	- **Prefilling: Pre- Request Submission**
	- **Pending QA Assignment**: DOB Pre-Review
	- **QA Review**: DOB Review
	- **Approve or Rejected**: Decision Approved/Rejected
- The Withdrawal Request number starts with **WR** and followed by **9 digits**
- There is no fee for a Withdrawal Request

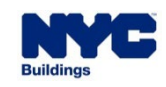

#### **DOB NOW:** *Build –* **WITHDRAWAL & SUPERSEDE REQUEST**

- Documents are not required; however, you can provide any **Additional Supporting Documents** to DOB by clicking the **+ Add New Document**.
- If **Requestor** is the AOR,

Statements and Signature of both the Owner and Applicant of Record is required.

 If the **Owner** is the Requestor, then only Owner's Statement and

Signature is required.

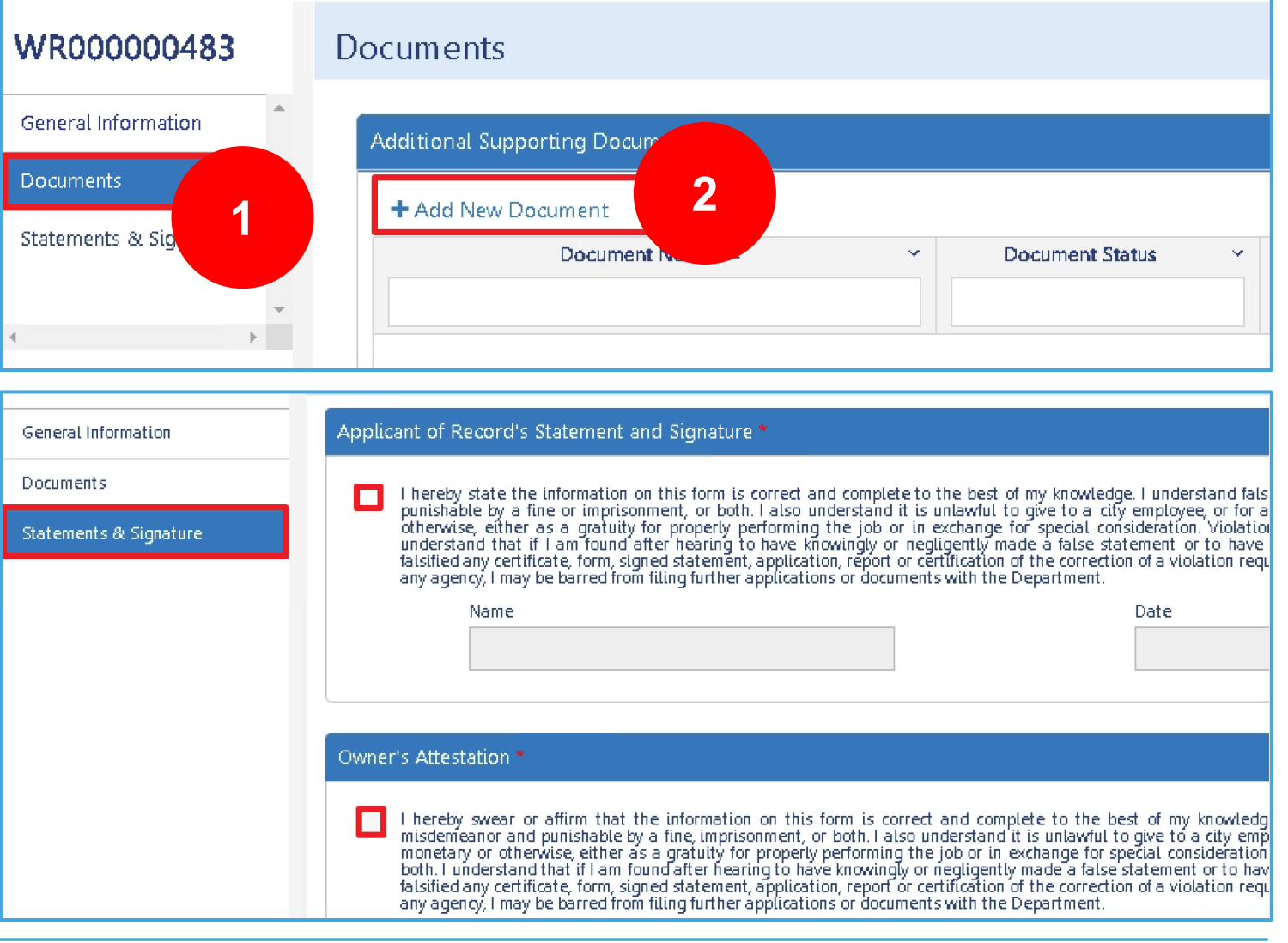

**DOB** 

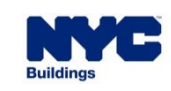

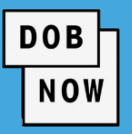

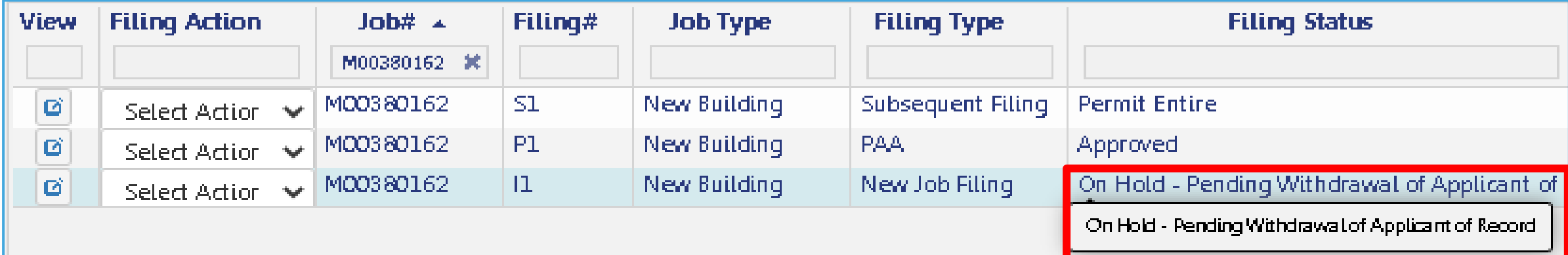

- When the Request is submitted, the Job Filing Status & Request Highlights will change to **On Hold – Pending Withdrawal Applicant of Record.**
- An **email** will be sent to all associated stakeholders, informing them of the change.

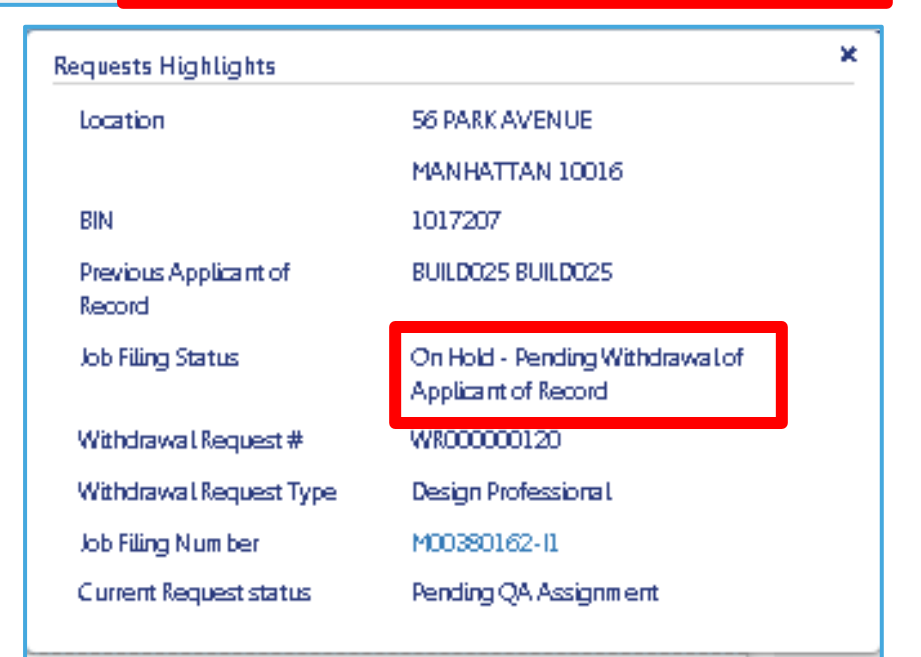

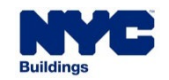

#### **DOB NOW:** *Build –* **WITHDRAWAL OF APPLICANT – APPROVED**

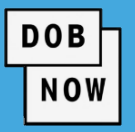

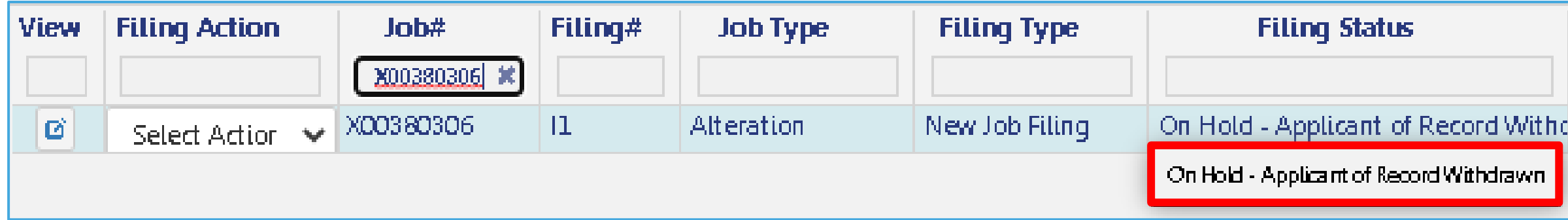

- If the Withdrawal Request is approved, the Job Filing Status will change to **On Hold – Applicant of Record Withdrawn**, and the filing status timeline will show an exclamation point.
- The PE/RA withdrawn will have read-only access to the filing, and the Applicant information section on the PW1 will be blank until the replacement stakeholder is identified.
- Additional Requests **cannot be submitted** until the withdrawn Stakeholder is replaced on the Job Filing.

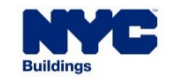

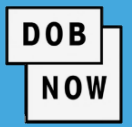

Withdrawal Requests for AOR **cannot be filed on a PAA record**.

However, if a Withdrawal Request is approved then:

- PAA's in-progress on the Job Filing will be updated to display the withdrawn user as the **previous stakeholder** in the application highlights section.
- Any PAAs that were previously Approved before the Withdrawal of the respective AOR was approved **will not be impacted/changed**.

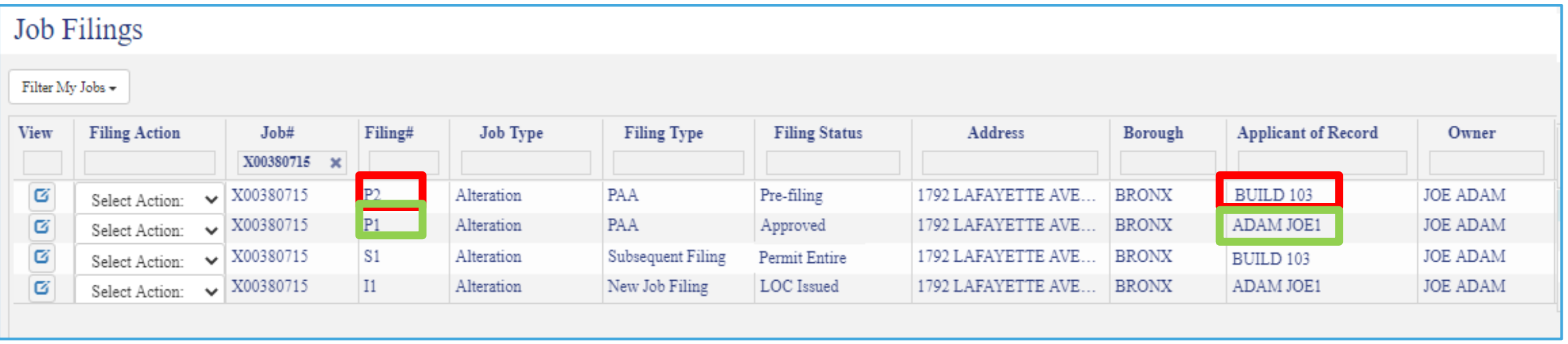

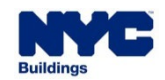

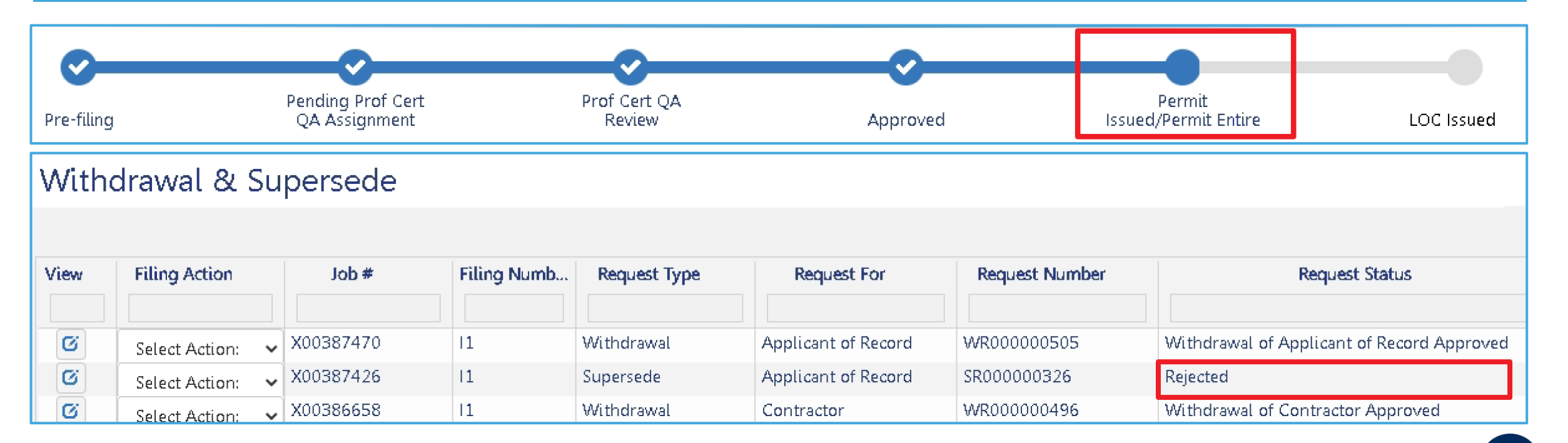

- **If the Withdrawal Request is Rejected, the Job Filing status** will be reverted to the original Job Filing status.
- **An email** will go out to all the stakeholders associated informing the change in status.

#### Applicant of Record/Owner **must**

**submit a new Request**,

resubmission on the rejected Request

**DOB** 

**NOW** 

will not be allowed.

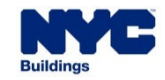

Here is table listing the **effects or status updates** on transactions associated to a Job filing after a Withdrawal request is Submitted or Approved.

**PE/RA WITHDRAWAL REQUEST JOB FILING PERMIT AHV LOC SUBMITTED FOR REVIEW CON Hold – Pending Withdrawal of Applicant of Record APPROVED** On Hold – Applicant of Record Withdrawn

**DOB** 

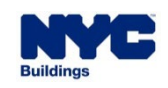

#### **DOB NOW:** *Build –* **AOR WITHDRAWAL – INSPECTIONS**

- DOB NOW: *Inspections* cannot be scheduled on the permit when the Job Filing status changes to **On Hold – Pending PE/RA Withdrawal.**
- If inspections were **already Requested and scheduled** before the Withdrawal Request, the inspection will be performed as scheduled.
- If inspection results were received while the Withdrawal Request was in process, the Permit status changes to **Signed-off** when rejected.
- If inspection results were received while the Withdrawal Request was in process, the Permit status changes to **On Hold – Pending PE/RA Withdrawn** when approved.

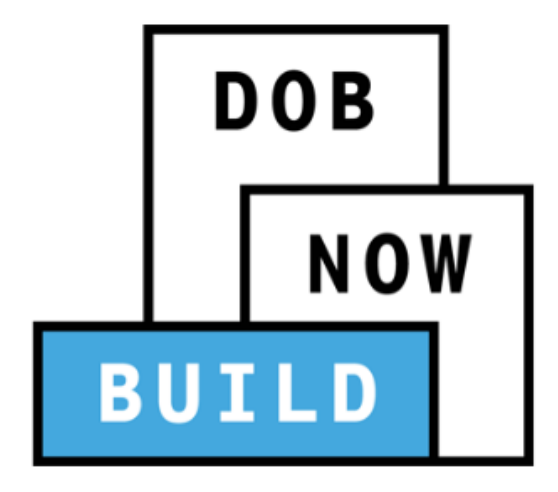

**DOB** 

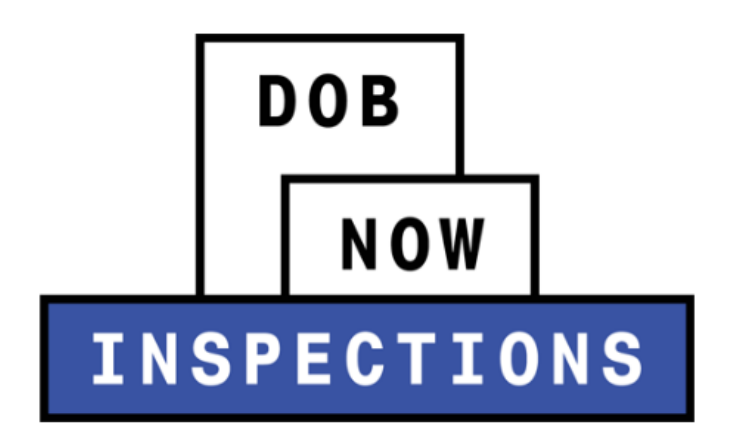

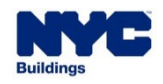

<span id="page-47-0"></span>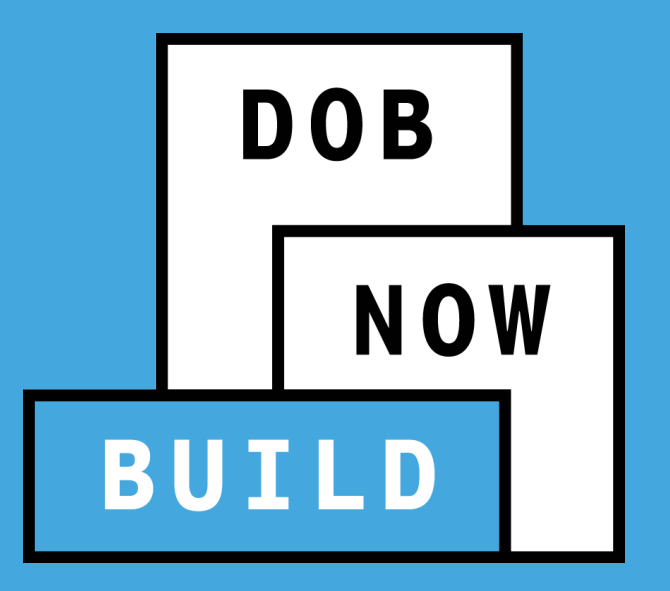

### **DOB NOW:** *Build* **Withdrawal & Supersede**

*Example:* Withdrawal of **Contractor** 

#### **DOB NOW:** *Build –* **WITHDRAWAL OF CONTRACTOR**

**DOB NOW** 

- This request is **Auto-Approved** by the system.
- Either the **Owner** or the **Contractor** can file a Contractor Withdrawal Request on the Permit (PW2). The permit is in **Permit Issued** and **not signed-off** to initiate a Withdrawal Request of the Contractor
- The Stakeholder (Contractor/Owner) who initiates the Request will be automatically identified as the Requestor, and only the Requestor can submit the Withdrawal Request.
- When the Request is submitted, the status will change to Approved. An email will be sent to all associated stakeholders, informing them of the change.
- Once the Withdrawal is auto-approved, the Contractor withdrawn will have view-only access to the filing and the status of the Permit will change to Stop Work – Contractor Withdrawn.

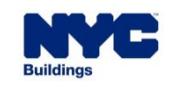

#### **DOB NOW:** *Build –* **WITHDRAWAL OF CONTRACTOR**

No Permit renewals can be initiated or submitted, when a Contractor has been withdrawn, the filing status will show **Stop Work – Contractor Withdrew** and

**DOB** 

- AHV status will change to **Stop Work – Contractor Withdrew**.
- Additional Permits within the filing will not be impacted.
- **DOB NOW: Build will not allow additional Contractor Withdrawal Requests until the withdrawn** stakeholder is replaced on the Permit.
- There is no fee for a Contractor Withdrawal Request.

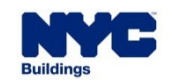

### **DOB NOW:** *Build –* **WITHDRAWAL OF CONTRACTOR - INSPECTIONS**

- DOB NOW: *Inspections* will not allow users to schedule inspections on the permit when the filing status changes to **On Hold – Pending Contractor Withdrawn.**
- **If inspections were already Requested before the Withdrawal Request** and scheduled while awaiting DOB decision, the inspection will be performed as scheduled.
- **If inspection results were received while the Withdrawal Request was in** process, the Permit status changes to **Signed-off** when rejected.
- **If inspection results were received while the Withdrawal Request was in** process, the Permit status changes to **On Hold – Pending Contractor Withdrawn** when approved.

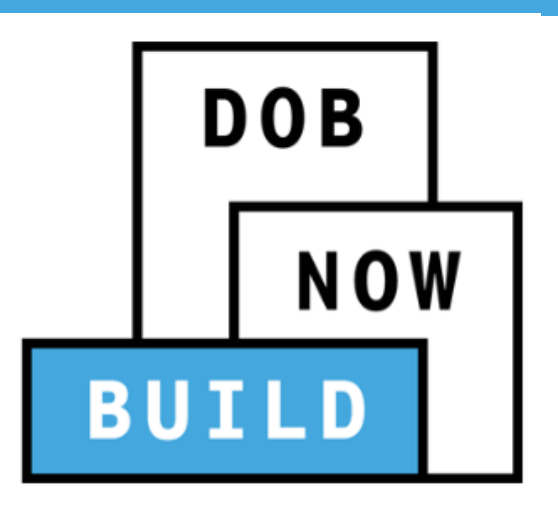

**DOB** 

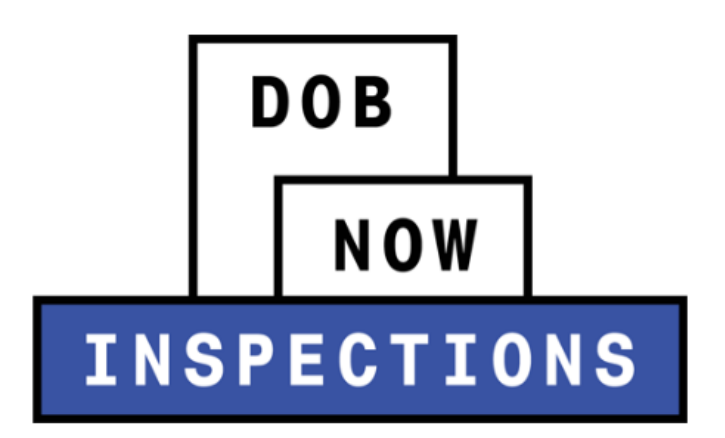

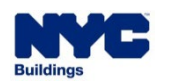

To Supersede a Contractor, use the **Renewal with Changes** option on the Work Permit (PW2). The following rules will apply as previously mentioned:

- If any of the contacts on the PW2 are changing, it will be **classified as Renewal with Changes**.
- The processes for Review and Renewal is the **same as the Initial Permit**.

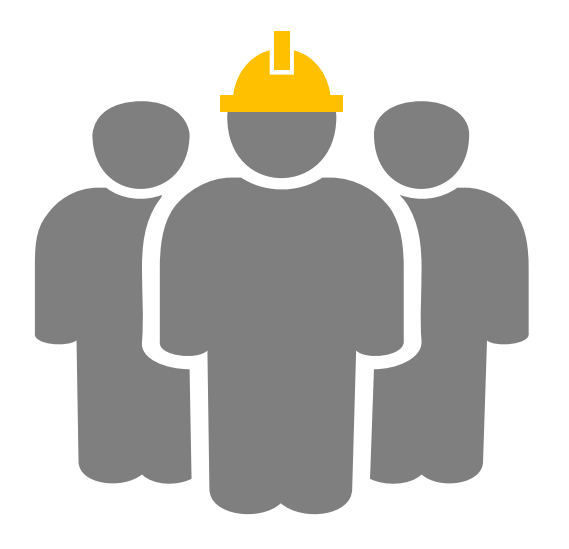

**DOB** 

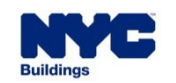

<span id="page-52-0"></span>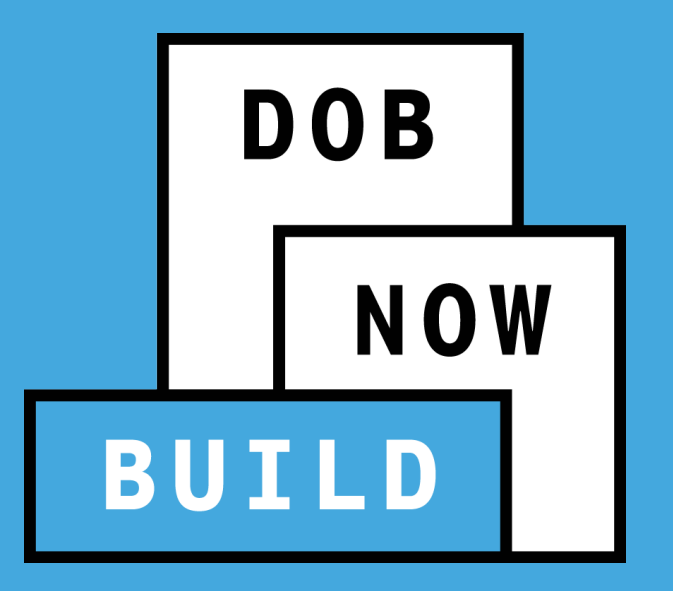

## **DOB NOW:** *Build* **Withdrawal & Supersede**

*Example:* Withdrawal of Filing Representative / Preparer or Delegated Associate

**DOB** 

- Currently, the system allows the **Filing Rep** and **Delegate Associate** information to be updated prior to approval. However, once plans are approved, they cannot be modified unless a PAA is filed. In the future, the system will allow the **Filing Rep** and **Delegated Associate** Information to be modified after the plans have been approved.
- In the future, the Owner, Applicant of Record, and/or any of the **Delegated Associates** on a Job Filing can **update the Filing Representative** section information.
- The Owner or Applicant of Record will also be able to **add or remove Delegated Associates.**
- There is **no fee** and **no DOB approval** needed for these actions.
- The action is taken in the original **Job Filing** and not in a separate request.

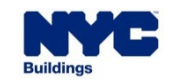

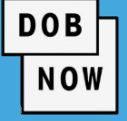

These are the Stakeholders that will be able to modify and begin the Withdrawal of Filing

Representative/Delegated Associate.

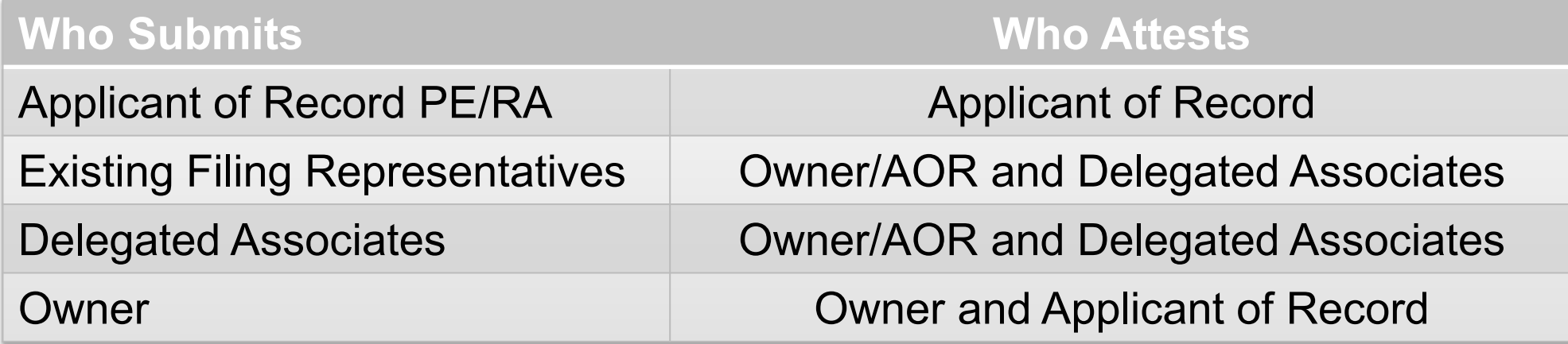

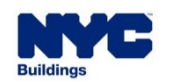

 $DOB$ 

NOW

1. On the main dashboard double click the job filing you wish to initiate the **Withdrawal of The Filing Rep** on.

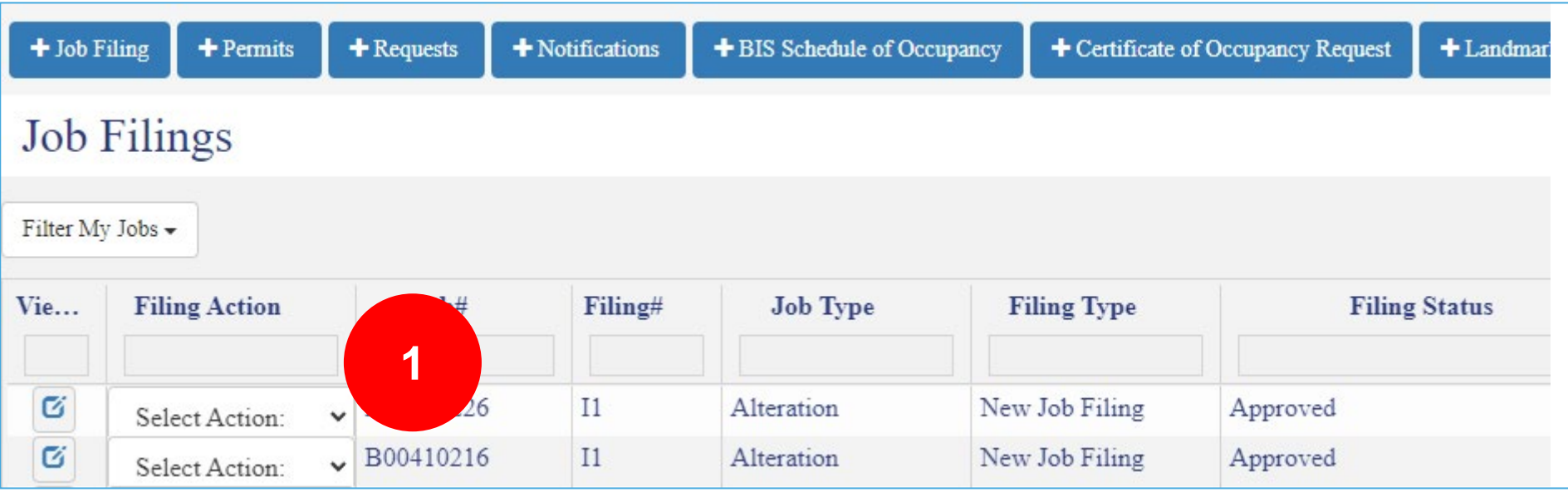

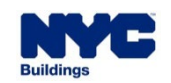

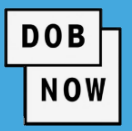

1. Click the **Stakeholders**

section to expand it.

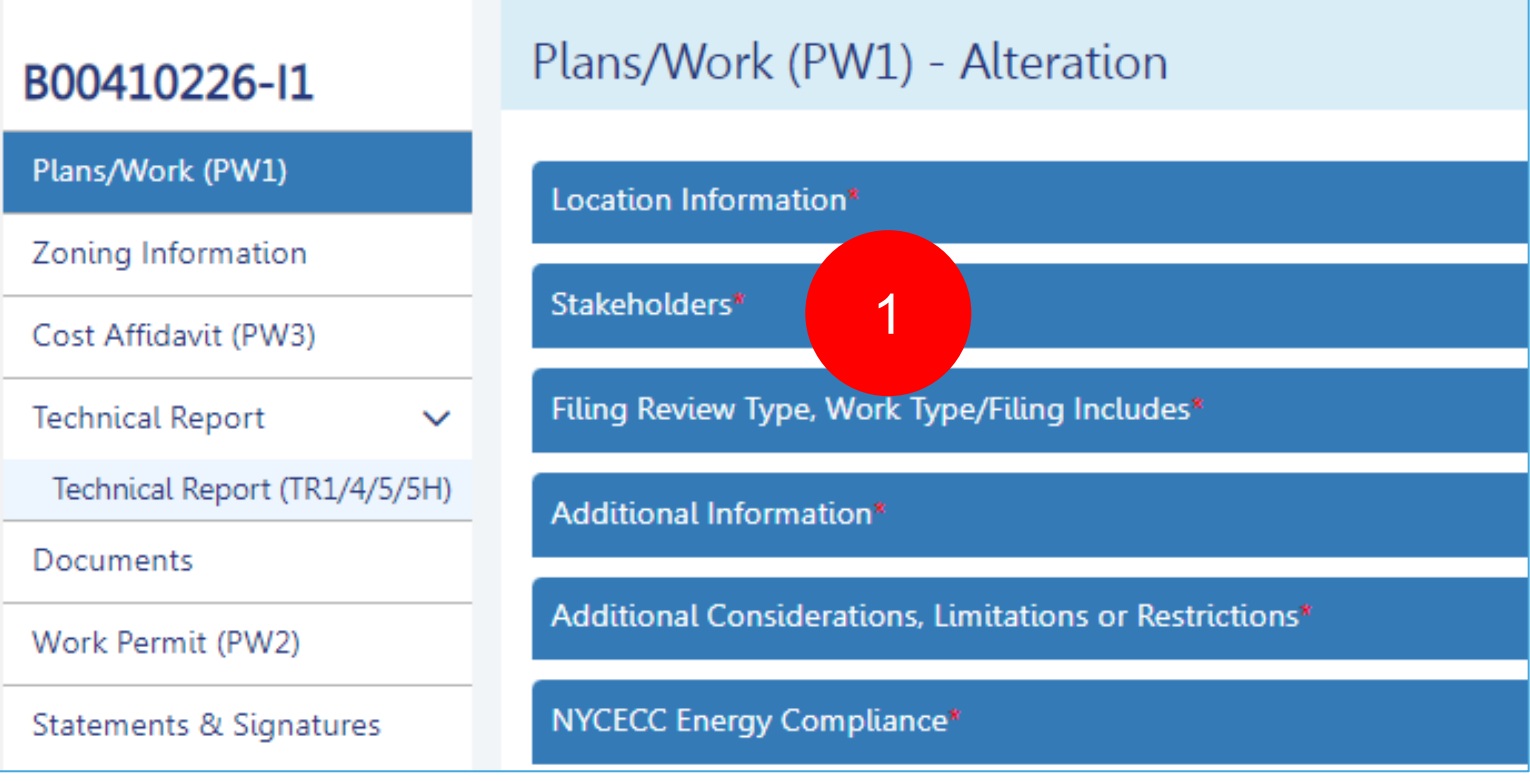

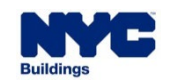

 $DOB$ **NOW** 

- 1. ON the Stakeholder page scroll down to the **Filing Representative Class1/Preparer.**
- 2. Fill in the appropriate information.
- 3. Click **Save**.

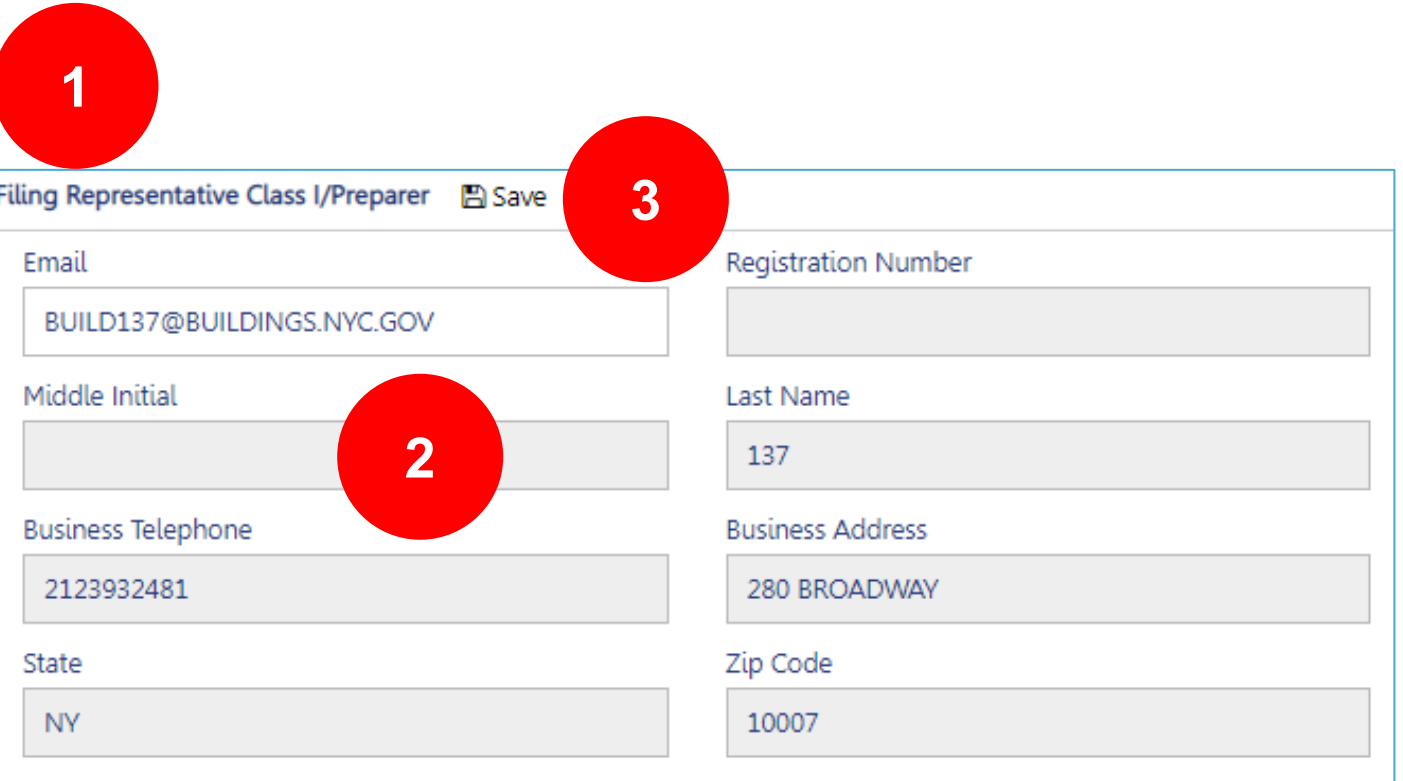

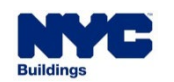

 $DOB$ 

NOW

1. If you wish to edit the any of the existing information, click the **Edit** button

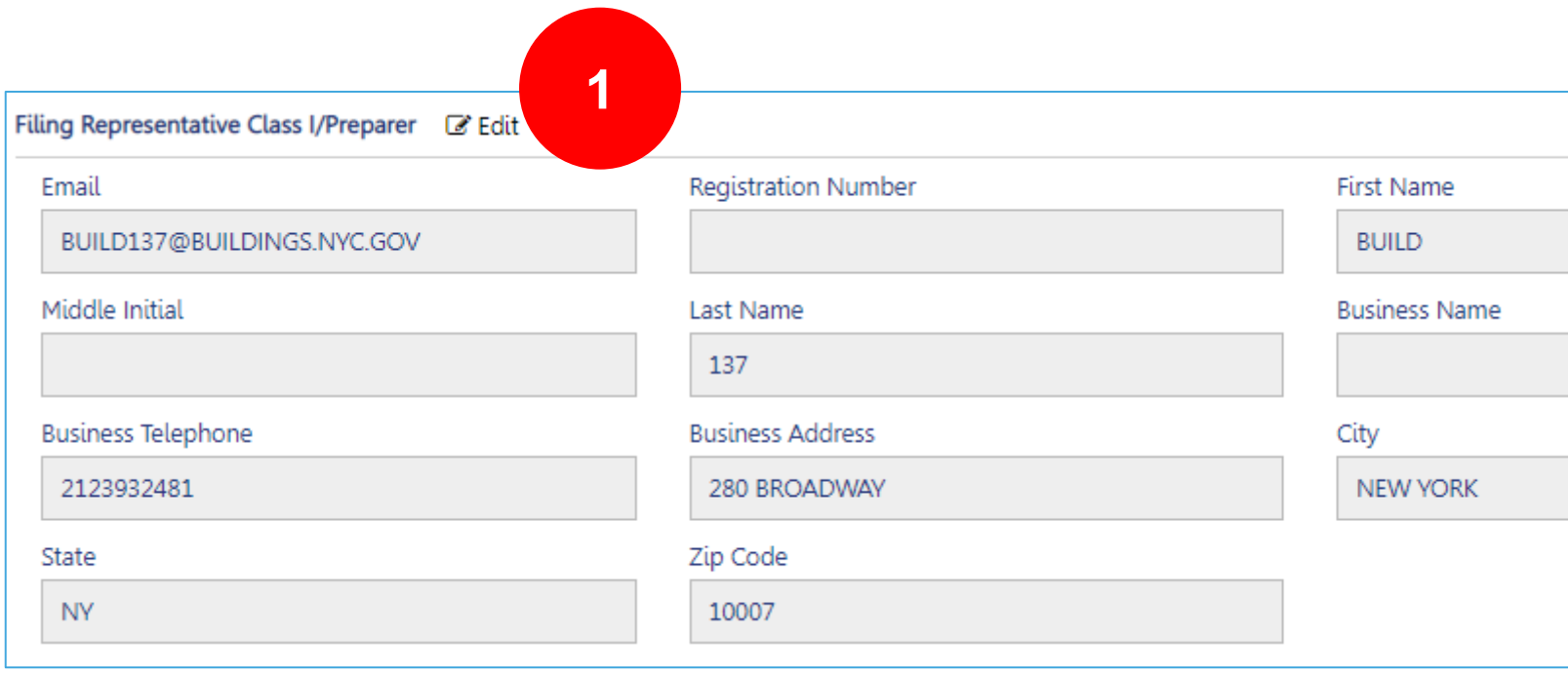

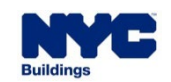

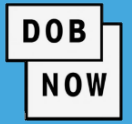

1. Enter the new information and then click **Save**

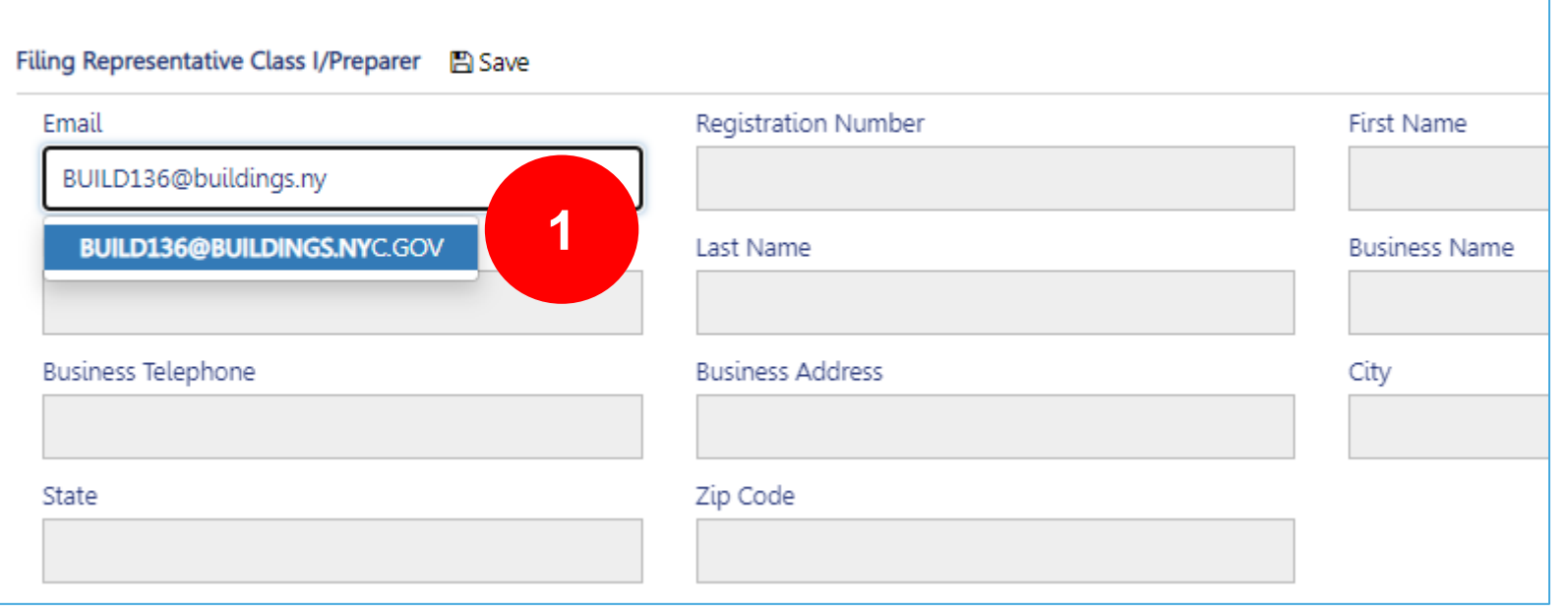

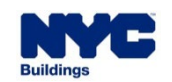

1. Scroll down to the **Delegated Associates (Filing Representative Class II or Other Licensee) section.**

**DOB** 

**NOW** 

2. Click the **+ Add button** to add a **Delegated Associate**

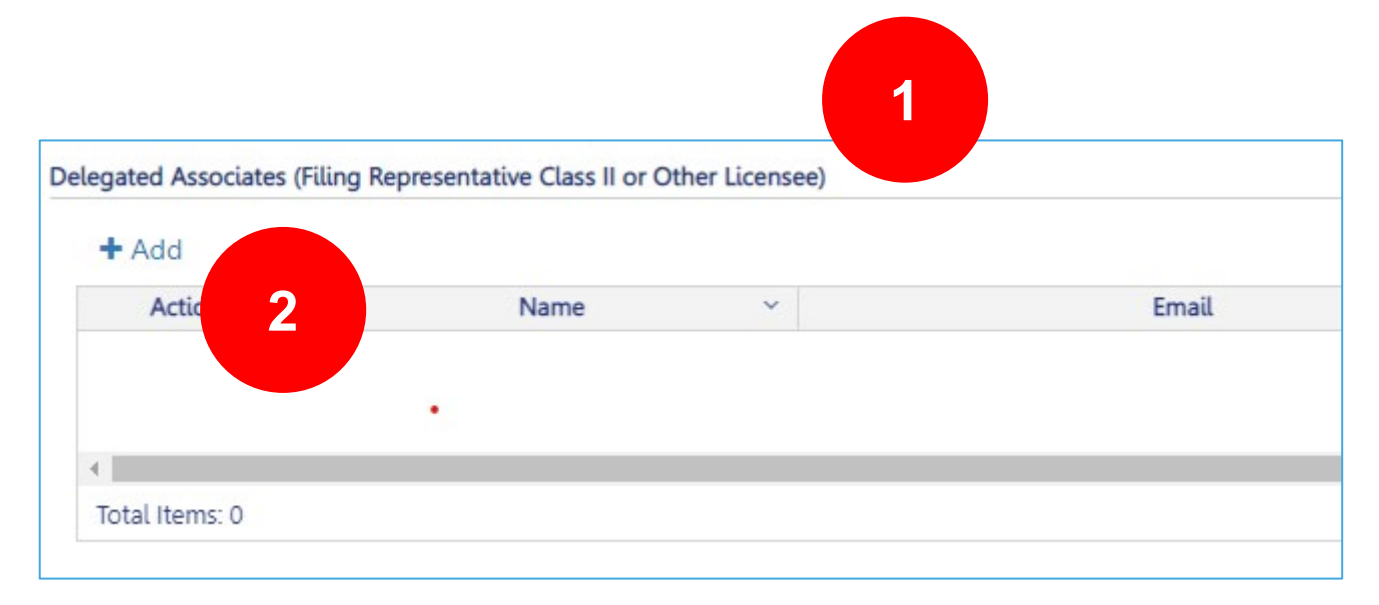

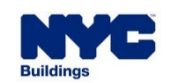

 $DOB$ NOW

- 1. After clicking the **+ Add** button a new window open. Fill in the appropriate information.
- 2. From the License type dropdown menu choose the appropriate selection.

3. Click **Save**.

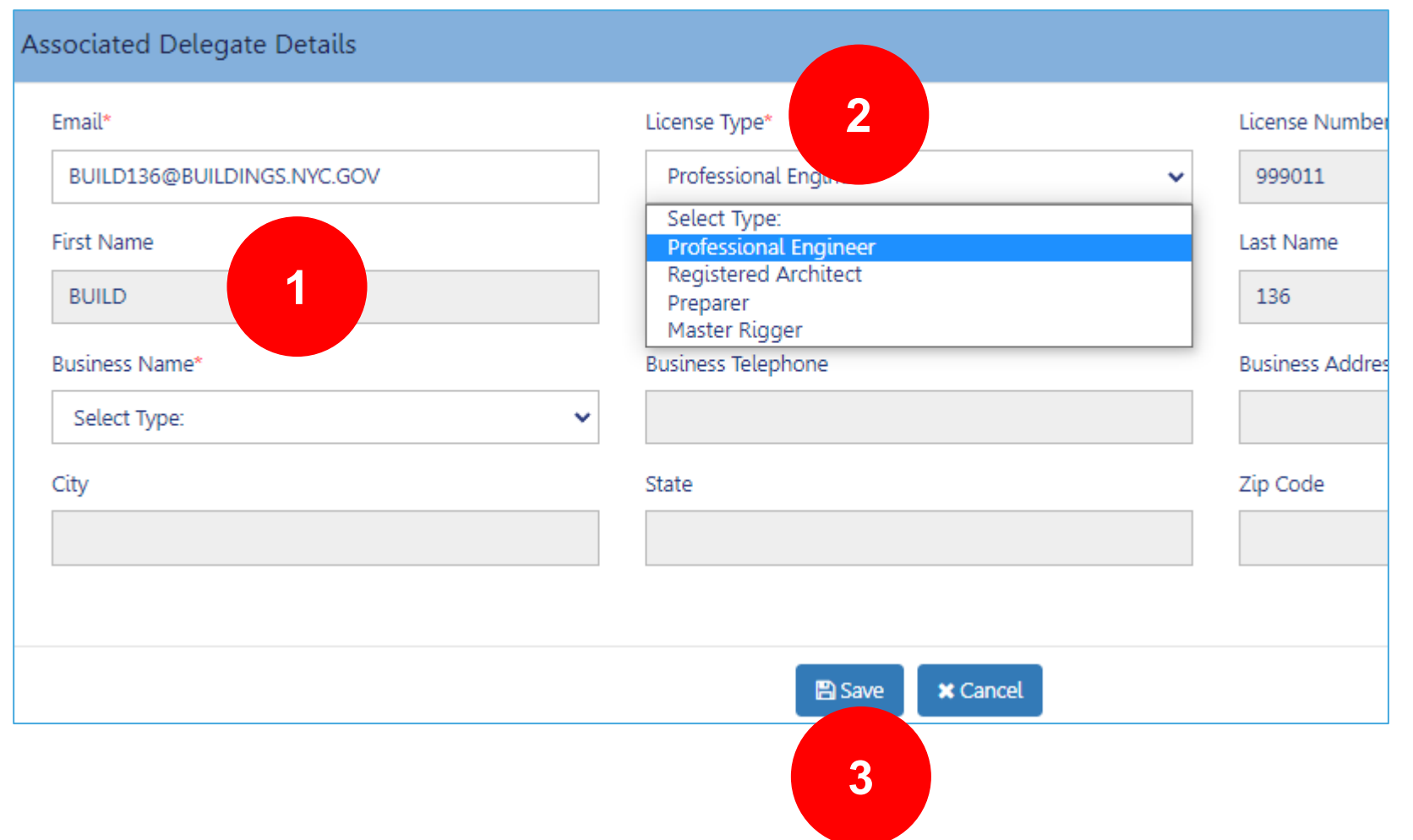

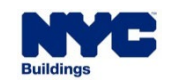

1. If you need to **Edit** or **Delete** any of the **Delegated Associates (Filing Representative Class II or Other** 

**DOB** 

**NOW** 

**Licensee)** Click the appropriate button under the **Actions** column.

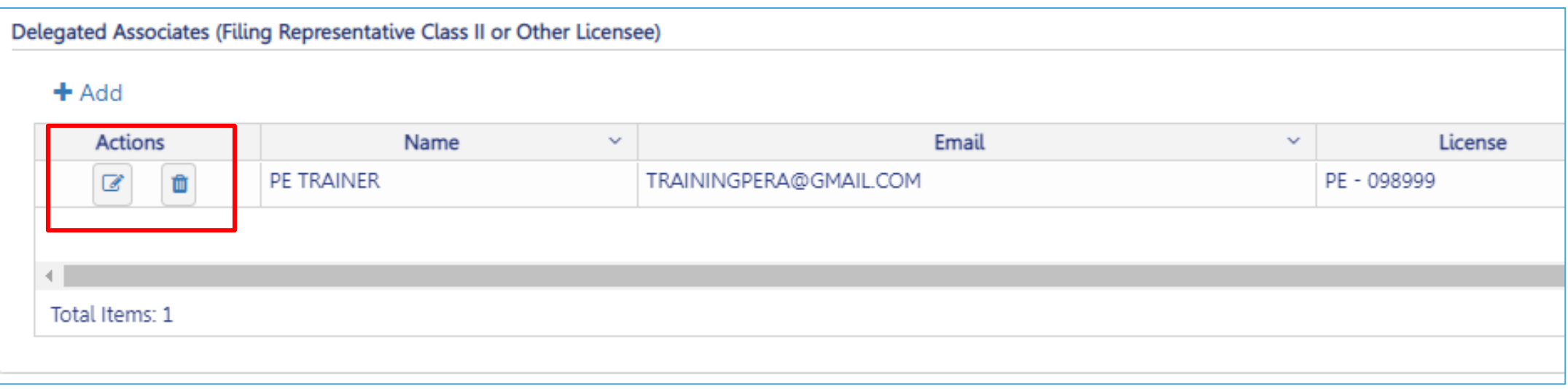

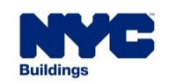